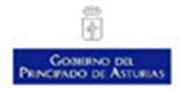

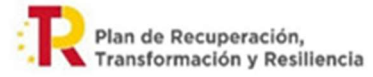

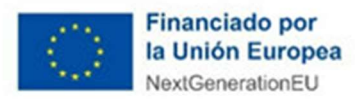

### Tabla de contenidos

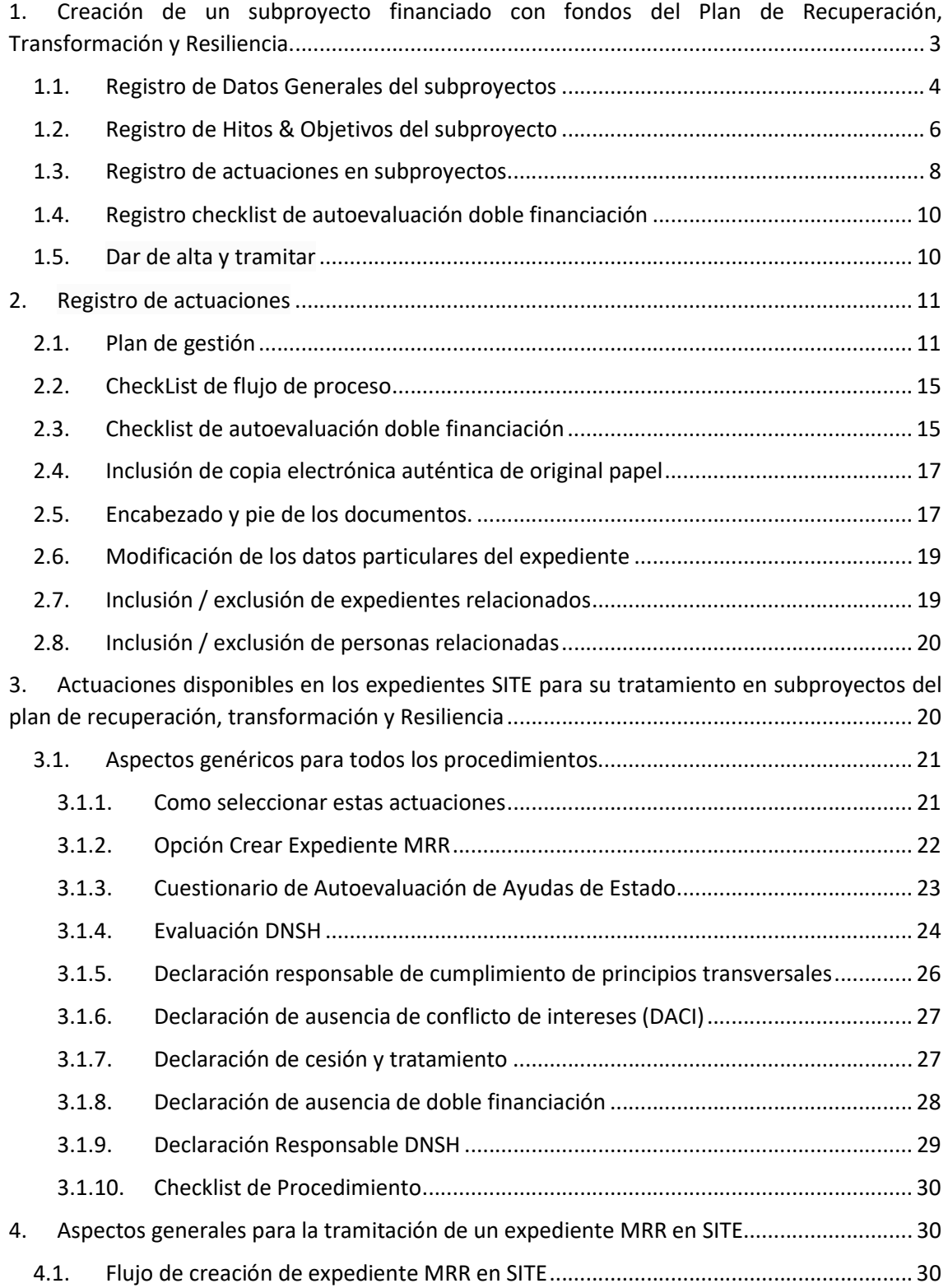

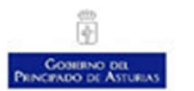

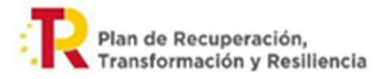

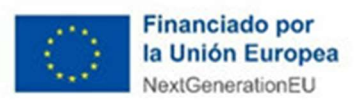

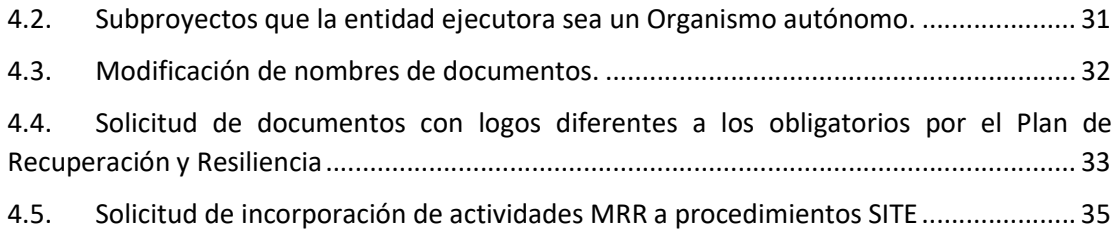

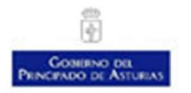

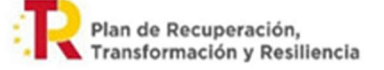

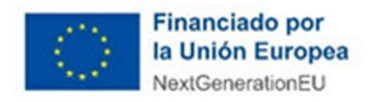

En este documento se explican los pasos para crear un expediente MRR en SITE. Este procedimiento irá modificándose a medida que desde SITE se pueda integrar con la herramienta del Ministerio de Hacienda y Función Pública CoFFEE donde debe estar reflejado el seguimiento de los subproyectos asignados a la comunidad autónoma de Asturias.

# 1. Creación de un subproyecto financiado con fondos del Plan de Recuperación, Transformación y Resiliencia.

Esta tarea será realizada por las Secretarías Generales Técnicas y desde aquí tendrán el control y acceso a todos los expedientes SITE que forman parte del subproyecto MRR que se está creando.

Para la creación de un subproyecto financiado con fondos del Plan de Recuperación, Transformación y Resiliencia. Una vez en la pantalla inicial de SITE seleccionamos el botón Altas

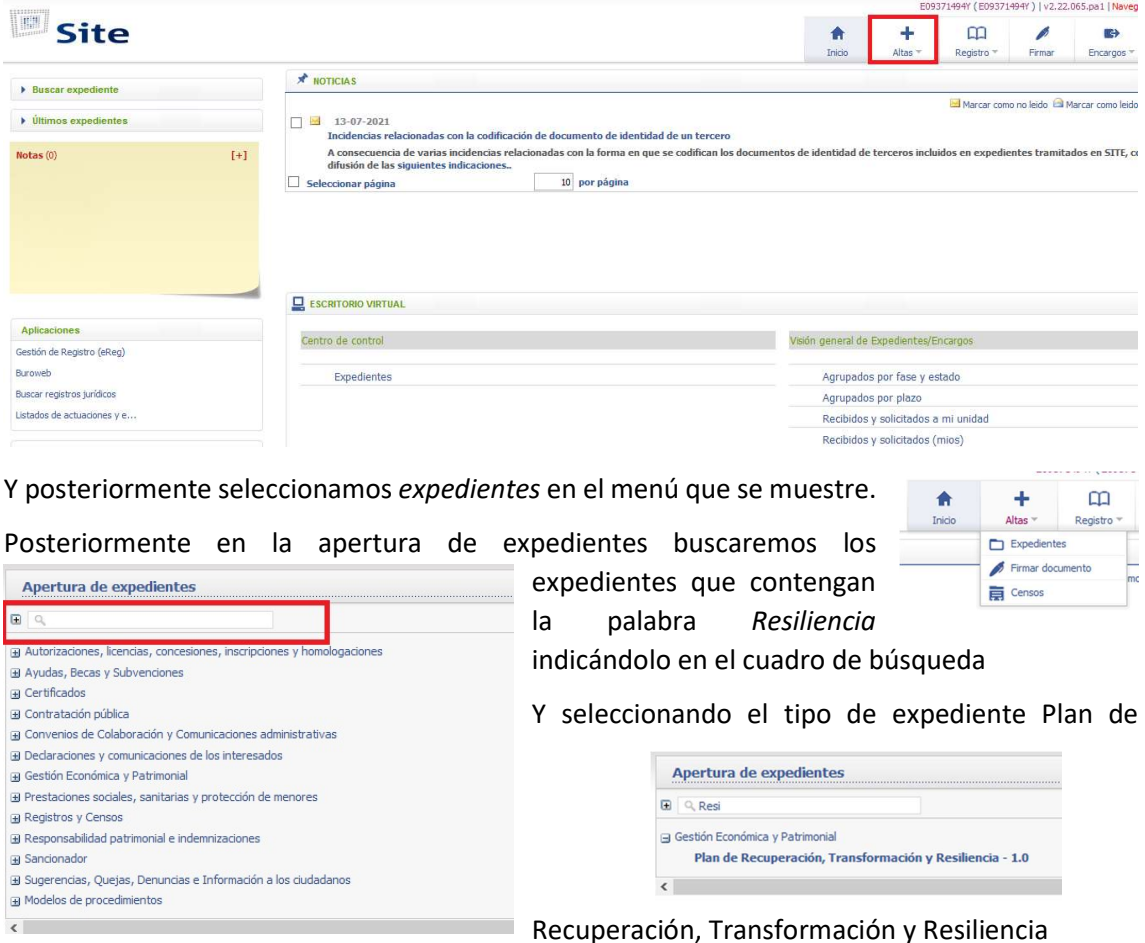

Una vez indicado que se va a dar de alta un expediente de este tipo nos aparece la pantalla para dar de alta estos expedientes

S1lv92021\$

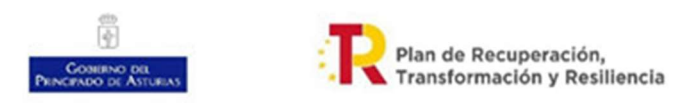

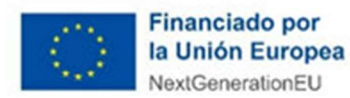

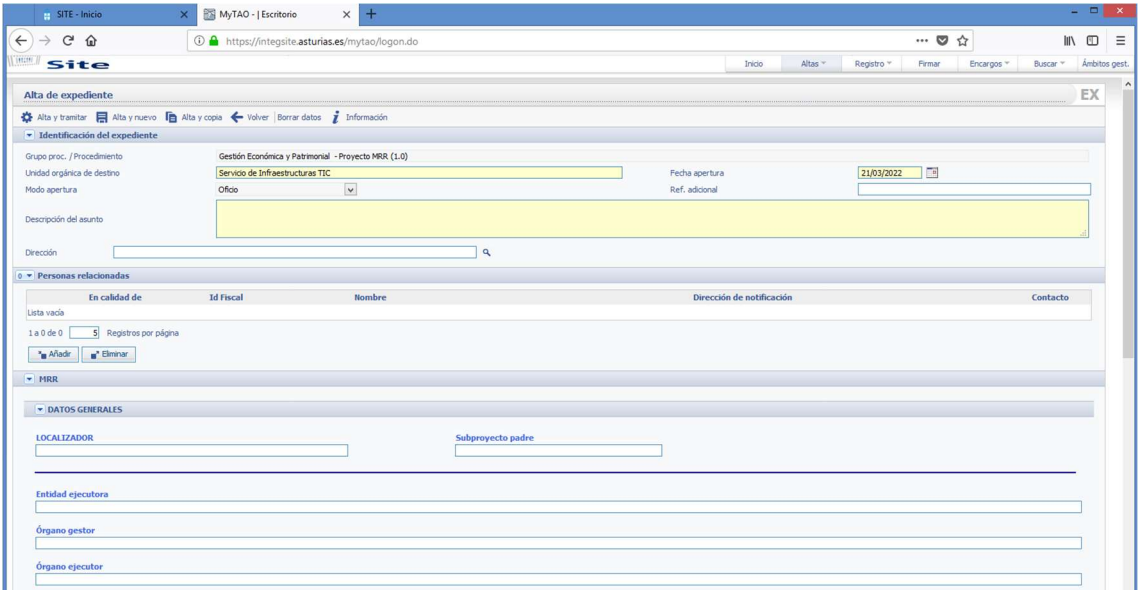

Los primeros datos del expediente son los datos de identificación de expediente y las personas relacionadas que son cumplimentados como en cualquiera de los expedientes gestionados en el Principado. En este documento nos centraremos en los datos particulares de los expedientes MRR y que consistirán en los datos generales, los Hitos & Objetivos,las actuaciones y la Check List de autoevaluación de doble financiación de acuerdo a las directrices publicadas de la administración del Principado de Asturias. (Acuerdo de 4 de marzo de 2022, del Consejo de Gobierno, por el que se aprueban directrices para la tramitación )

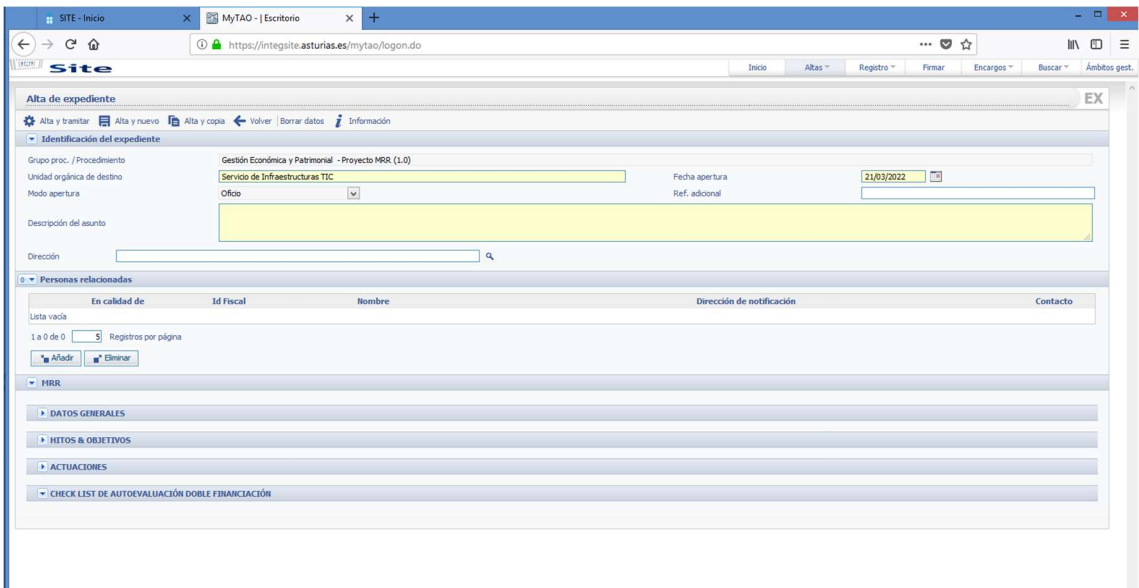

Veamos ahora cada uno de estos apartados específicos de proyectos financiados con fondos del Mecanismo

### 1.1. Registro de Datos Generales del subproyectos

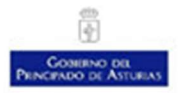

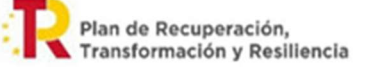

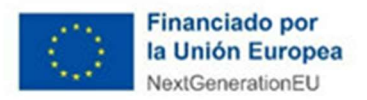

En el apartado Datos Generales Los datos generales que debemos guardar son datos que nos identifican el subproyecto. Estos datos o bien proceden del sistema CoFFEE -como son el localizador y subproyecto- padre o son datos conocidos por el órgano gestor. Estos datos son:

LOCALIZADOR: Se trata de un código alfannumérico que identifica al subproyecto que se esté gestionando. Este localizador será asignado automáticamente en el sistema CoFFEE al subproyecto una vez que éste ha sido validado y aprobado por los órganos competentes para ello en cada caso. Mientras no esté asignado este localizador, identificaremos el subproyecto mediante el identificador temporal que se asignará al iniciar el proceso de definición del mismo, hasta que se le asigne su localizador tras la correspondiente co-validación y co-revisión. Este localizador se puede introducir a posteriori o modificarlo hasta que este incorporado el localizador definitivo de CoFFEE

Puede consultar más acerca de los localizadores en Metodología de gestión de hitos y objetivos del PRTR en su página 15 y en el Anexo I: Localizadores.

PROYECTO PADRE: Se corresponde con el localizador del proyecto o subproyecto del que deriva el subproyecto que estamos creando.

ENTIDAD EJECUTORA: Se identificará el código DIR3 del órgano ejecutor (puede consultar las unidades y oficinas en DIR3 en: Directorio Común de Unidades Orgánicas y Oficinas (DIR3)) que en el caso del Principado de Asturias normalmente serán las Consejerías o en algún caso organismos autónomos. La entidad ejecutora es aquella a la que le corresponde, en el ámbito de sus competencias, la ejecución de los Subproyectos, bajo los criterios y directrices de la Entidad decisora. Las Entidades ejecutoras de Proyectos en el caso de la Administración del Principado de Asturias son las Consejerías y en algunos casos pueden ser los Organismos Autónomos.

ORGANO GESTOR: Se identificará el código DIR3 del órgano gestor. El órgano gestor es aquel que en el ámbito de la Entidad ejecutora es responsable de la elaboración, firma y tramitación del Informe de gestión del Proyecto o Subproyecto, en el ámbito de la Administraciones Autonómica el titular del órgano que desempeñe funciones análogas a las de Subsecretario en la correspondiente Consejería o equivalente, es decir, la Secretaría General Técnica o equivalente.

ORGANO EJECUTOR: Se identificará el código DIR 3 del órgano ejecutor. Este órgano ejecutor se corresponde con las Direcciones Generales, o su análogo en los organismos autónomos, que se encarguen de la ejecución del subproyecto. En caso de que un subproyecto se encargue a más de una Dirección General este órgano ejecutor se corresponderá con el que sea el principal ejecutor o para quien la otra Dirección General preste sus servicios. Por ejemplo si en un proyecto de una Dirección General de la Consejería de Derechos Sociales una parte es ejecutada por la Dirección General de Seguridad y Estrategia Digital en este campo figurará la Dirección General de la Consejería de Derechos Sociales

INGRESO: Ingreso recibido en la Administración del Principado de Asturias para el subproyecto. Se indicará la cantidad realmente ingresada e imputada al estado de ingresos

FECHAS DE INICIO Y FIN: Fechas durante las que tiene vigencia el proyecto. Se debe cumplir que ambas fechas estén comprendidas en el periodo de vigencia de la medida y que la fecha de

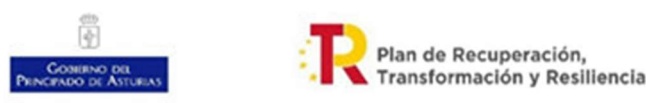

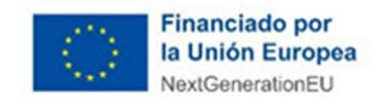

inicio sea menor que la fecha de fin. La fecha de inicio del proyecto debe ser anterior a cualquiera de las actuaciones y normalmente se corresponderá con la fecha de ingreso de los fondos en las cuentas del Principado de Asturias y la fecha de finalización se corresponderá con el último día del trimestre de los Hitos/Objetivos finales.

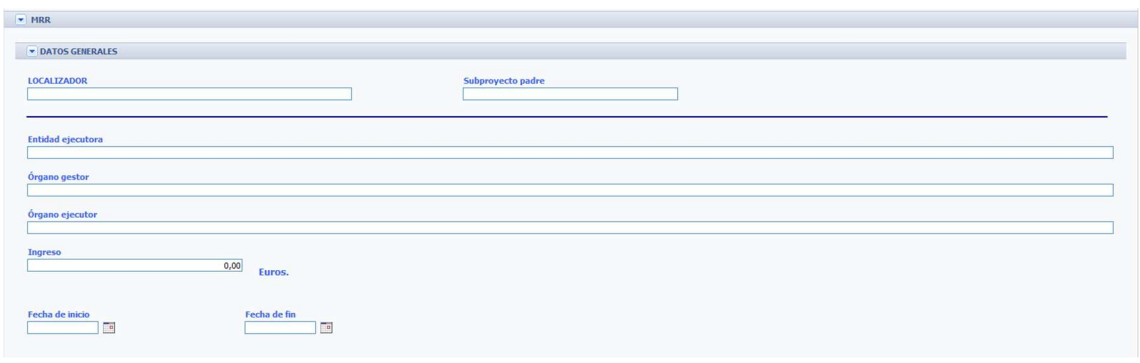

## 1.2. Registro de Hitos & Objetivos del subproyecto

En el apartado Hitos & Objetivos se recoge la información sobre Hitos y Objetivo. Recordemos que los Hitos y Objetivos en el Plan de Recuperación, Transformación y Resiliencia son definidos cómo las metas a alcanzar en momentos determinados del tiempo. Se asocian con indicadores (cualitativos y cuantitativos) que miden su progreso y determinan su cumplimiento. Los Hitos y Objetivos pueden ser de diferentes tipos: CID, OA o de Gestión y a su vez se dividen en Críticos - aquellos Hitos y Objetivos de gestión cuya consecución es necesaria para el cumplimiento de los Hitos y Objetivos CID- y no críticos -como aquellos que permiten prever en la planificación sendas y caminos óptimos para la consecución de objetivos CID pero su incumplimiento no determina, en sí mismo, la imposibilidad de alcanzar el objetivo CID.

Para añadir un nuevo Hito u Objetivo se despliega este apartado, si no estuviera, y se pulsa el botón añadir.

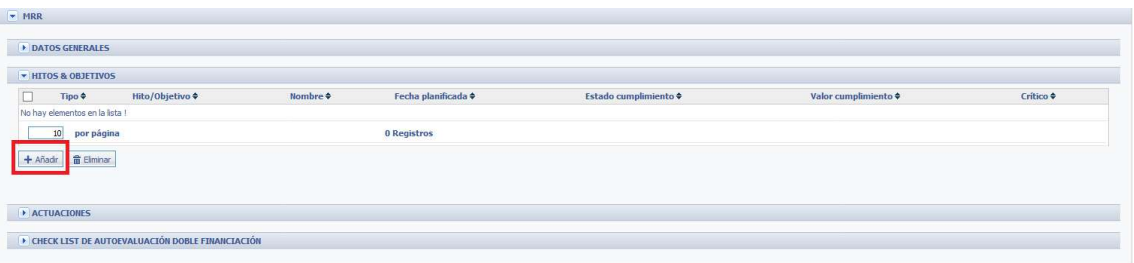

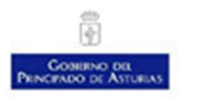

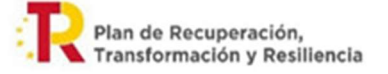

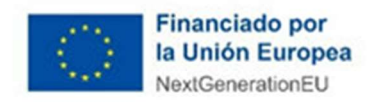

Una vez que indicamos que se quiere añadir un Hito u objetivo nos aparece la pantalla que se muestra a continuación, donde se introducirán los datos requeridos

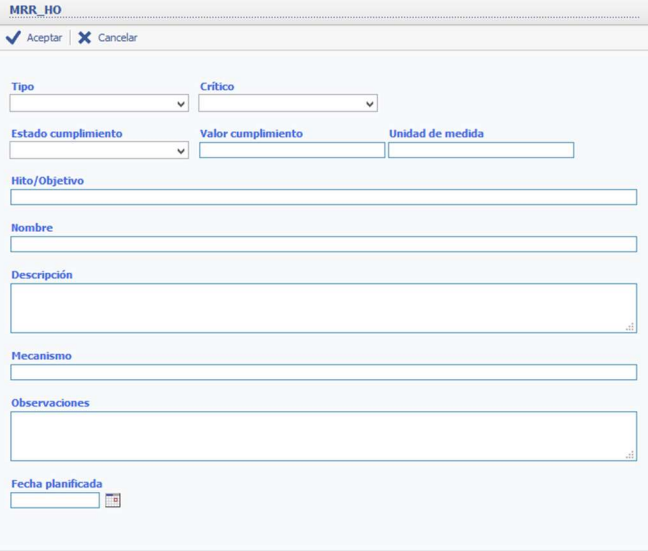

Los datos solicitados son:

TIPO: Se indica si se trata de un Hito o un objetivo para lo que se selecciona en el desplegable

CRITICO: Se indica si se trata de un Hito/Objetivo Crítico o no Crítico de acuerdo a lo que se especifique en el sistema CoFFEE.

ESTADO DE CUMPLIMIENTO: Este campo estará visible únicamente cuando el tipo seleccionado sea un Hito o aún no hayamos seleccionado el tipo. Dado que los hitos no son cuantificables la manera de control la evolución de los mismos es tener un estado de los siguientes: PDTE. INICIO , EN CURSO, FINALIZADO.

VALOR CUMPLIMIENTO: Este campo estará visible únicamente cuando el tipo seleccionado sea un Objetivo o aún no hayamos seleccionado el tipo. En él se indicará el valor que se debe alcanzar para que el objetivo este cumplido.

UNIDAD DE MEDIDA: Este campo estará visible si seleccionamos que estamos tratando con un Objetivo o aún no seleccionamos el tipo. En este campo indicaremos las unidades de medida utilizadas en el objetivo, por ejemplo Km o unidades

HITO/OBJETIVO: Se indica el número, nombre y descripción de Hito/Objetivo según se indica en CoFFEE

NOMBRE: Se indica el número y el nombre del Hito y Objetivo. Puede diferir del indicador en el dato HITO/OBJETIVO visto anteriormente.

DESCRIPCIÓN: Se describe el HITO/OBJETIVO de acuerdo a lo indicado en el CoFFEE. Este dato puede modificarse.

MECANISMO: Se indicará el mecanismo de cálculo de la medición. Este dato procede inicialmente de CoFFEE

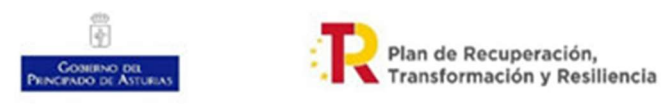

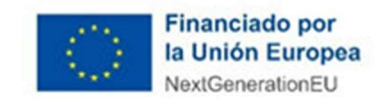

OBSERVACIONES: Es un dato libre donde indicar observaciones al HITO/OBJETIVO.

FECHA PLANIFICADA: Es la fecha en que debe estar finalizado el cumplimiento del HITO/OBJETIVO. Ya que el gobierno de España trabaja con trimestres siempre pondremos el último día del trimestre como fecha.

Para eliminar un Hito u objetivo se marca y se pulsa el botón Eliminar

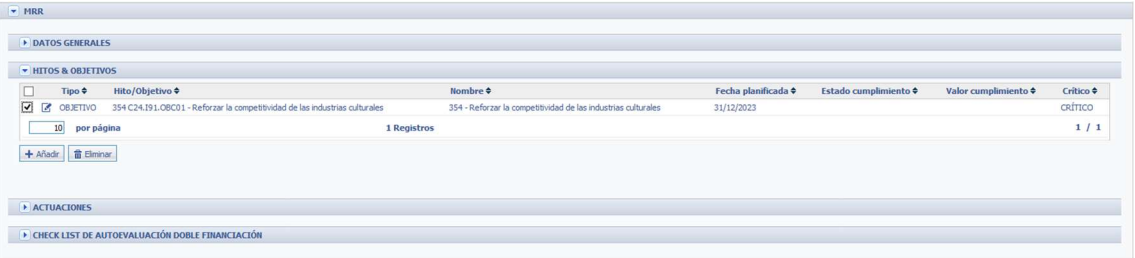

### 1.3. Registro de actuaciones en subproyectos

En el apartado Actuaciones se recoge la información que va a permitir integrar nuestro subproyecto MRR y las actuaciones realizadas a través de:

- Subvenciones
- Contratos
- Encargos
- Convenios
- Encomiendas de gestión

Para añadir un nueva Actuación se despliega este apartado, si no lo estuviera aún, y se pulsa el botón añadir.

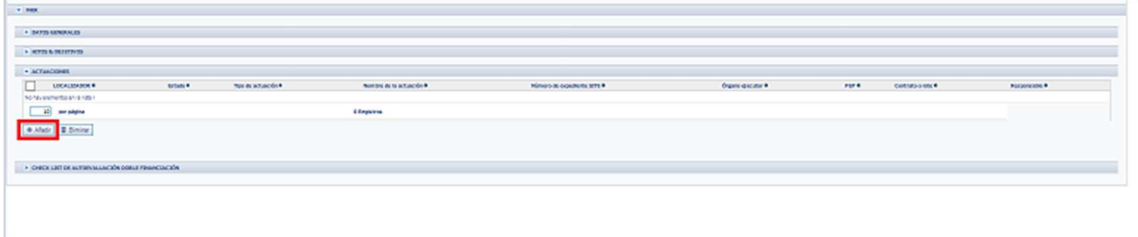

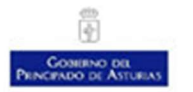

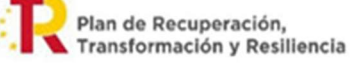

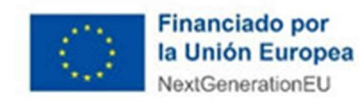

A continuación, se solicitan los datos generales de la actuación y los Hitos y Objetivos de dicha actuación que pueden ser los mismos del subproyecto o un subconjunto de los mismos que nos permitan lograr los objetivos del subproyecto.

En el apartado DATOS GENERALES los datos solicitados son:

LOCALIZADOR: Se trata de un códifo alfanumérico que identifica la actuación que se esté gestionando. Este localizador será asignado automáticamente en el sistema CoFFEE. Mientras no esté asignado esté localizador

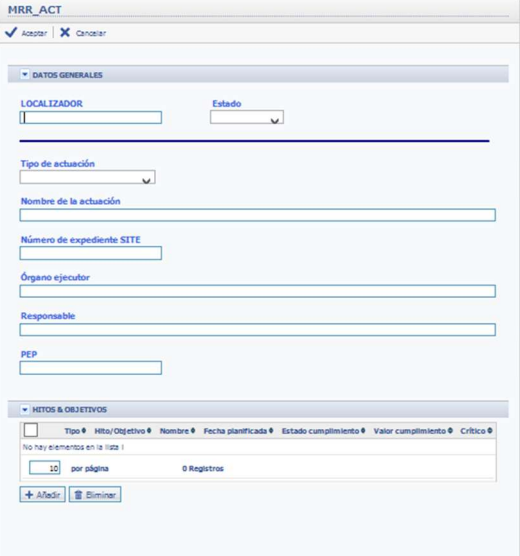

identificaremos la actividad mediante el identificador temporal que se asignará al mismo, hasta que se le asigne, en el sistema CoFFEE, su localizador tras la correspondiente co-validación y corevisión.

Puede consultar más acerca de los localizadores en Metodología de gestión de hitos y objetivos del PRTR en su página 15 y en el Anexo I: Localizadores.

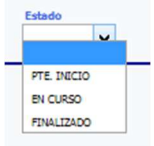

ESTADO: Se selecciona uno de las opciones existentes: PTE. INICIO, EN CURSO, FINALIZADO dependiendo del estado en que se encuentra la actuación

TIPO DE ACTUACION: Se selecciona el tipo de actuación de las indicadas anteriormente.

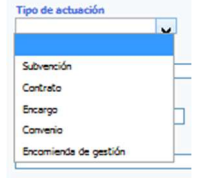

NOMBRE DE LA ACTUACION:Es un campor de texto donde indicaremos el nombre de la actuación.

NÚMERO DE EXPEDIENTE SITE: Se indica la referencia al número del expediente en SITE que va a estar relacionado con esta actuación. Este dato puede quedar pendiente de cubrir si el expediente en SITE no se ha iniciado previamente

CONTRATO O LOTE: Se indica el número de contrato o lote según se referencia en el registro de contratos de SITE. Este dato puede quedar pendiente de cubrir si el expediente en SITE no se ha iniciado previamente

ORGANO EJECUTOR: Se indica la denominación del órgano ejecutor, que se corresponde con la Dirección General que ejecuta la actuación.

RESPONSABLE: Nombre de la persona responsable de la actuación. Se cumplimentará con el responsable de la actuación. Este dato sólo es a nivel interno para saber quién es la persona responsable de cada una de las actuaciones

PEP: Código presupuestario PEP del proyecto MRR

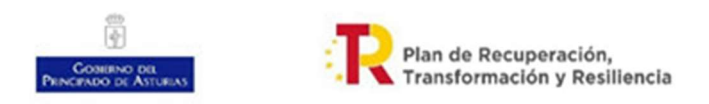

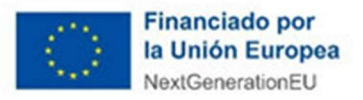

En el apartado HITOS & OBJETIVOS el funcionamiento es idéntico al explicado 1.2 Registro de Hitos & Objetivos del subproyecto

## 1.4. Registro checklist de autoevaluación doble financiación

Como se describe en los anexos de las directrices aprobadas por acuerdo de 4 de marzo de 2022, por el que se aprueban directrices para la tramitación y gestión de proyectos financiados por el Plan de Recuperación y Resiliencia (MRR) se han definido un conjunto de Checklist, que servirán de guía al órgano ejecutor para configurar la documentación que formará parte del expediente administrativo. Estos checklist han sido implementados en SITE y de ellos sólo el de autoevaluación de doble financiación se encuentra a nivel del expediente de gestión de proyectos financiados con fondos del plan de recuperación, transformación y resiliencia, el resto quedarán reflejados en cada actuación, de las vistas en el apartado anterior, que se genere.

En general, el funcionamiento de los checklist consiste en responder a cada cuestión con SI, NO o N/A. En este caso todas las cuestiones de este checklist se contestan con SI, NO o Blanco

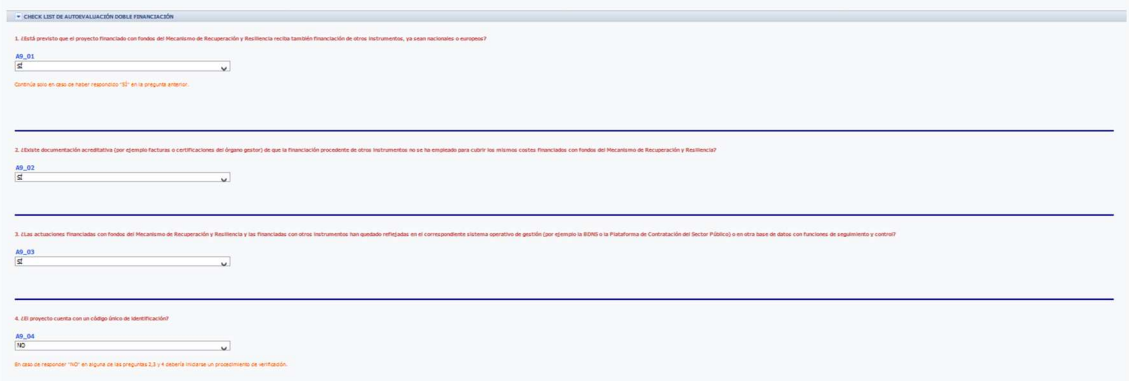

Para responder a cualquier pregunta sé selecciona SI, NO ó se deja en blanco. Las preguntas son las que aparecen en el Anexo IX. Cuestionario de autoevaluación Doble financiación de las directrices ya citadas.

## 1.5. Dar de alta y tramitar

Una vez creado el expediente con los datos (que posteriormente se podrán modificar) se selecciona la opción Alta y tramitar que graba el expediente y permite generar el documento con el encabezado general y el pie MRR de los documentos de igual manera que en el resto de procedimientos establecidos en SITE. El documento que se genera como "Encabezado general y pie MRR" contiene en su encabezado los logotipos del Principado de Asturias, el del Plan de Recuperación, Transformación y Resiliencia y el correspondiente a la Unión Europea con la referencia a "Financiado por la Unión Europea. Next GenerationEu".

Puede encontrar más información sobre los logos en el apartado "4.4 Solicitud de documentos con logos diferentes a los obligatorios por el Plan de Recuperación y Resiliencia"

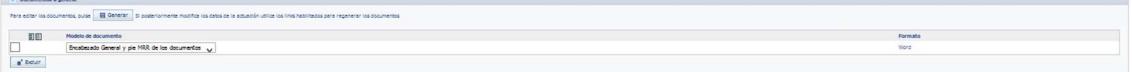

Para finalizar pulsar el botón guardar

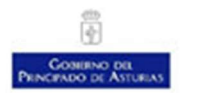

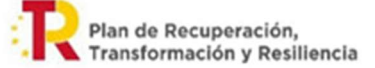

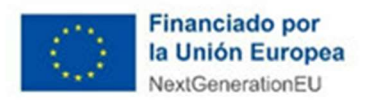

## 2. Registro de actuaciones

Una vez el expediente esté dado de alta se puede proceder con el registro de actuaciones. Las actuaciones concretas relacionadas con este tipo de Número de expediente : GEYP/2022/20 expedientes son:

- Informes
	- o Plan de Gestión
	- o CheckList de flujo de proceso
	- o Checklist de autoevaluación doble Financiación

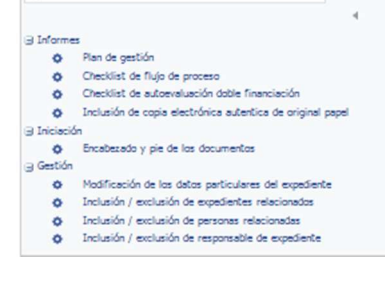

- o Inclusión de copia electrónica auténtica de original Papel
- Iniciación
	- o Encabezado y pie de documentos
- Gestión
	- o Modificación de los datos particulares del expediente
	- o Inclusión/exclusión de expedientes relacionados
	- o Inclusión/exclusión de personas relacionadas
	- o Inclusión/exclusión de responsable de expediente

Se verá a continuación cada uno de estas actuaciones

### 2.1. Plan de gestión

La primera actuación que se debe realizar una vez que el subproyecto se ha creado es generar el plan de gestión.

Para ello la Secretaría General Técnica realizara un encargo a la Dirección General competente para este proyecto. Si hubiera varias este encargo se enviaría a la Dirección General o equivalente que se responsabilice del proyecto la cual recabará la información del resto de Direcciones Generales implicadas.

Una vez recibido el encargo la Dirección General lo Aceptará y elaborará dicho plan como se indica a continuación:

El plan de gestión es un documento donde se muestra en detalle que se va a hacer con los fondos recibidos en función de los hitos y objetivos marcados, tal y como se indica en el apartado 3.1.1. Plan de Gestión de las directrices para la tramitación y gestión de proyectos financiados por el Mecanismo de Recuperación y Resiliencia (MRR).

Una vez seleccionamos en el menú de registro de actuaciones se debe generar la plantilla, seleccionando el documento y haciendo clic en el botón generar. La plantilla ofrece un modelo de plan de gestión que se puede usar como referencia pero que no es de obligado cumplimiento, pudiendo emplear otros modelos si el órgano gestor lo considera oportuno, siempre que respete el contenido que se especifica en las Directrices para la gestión y tramitación de proyectos.

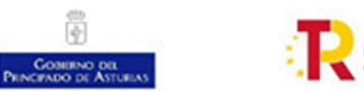

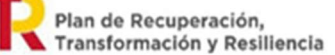

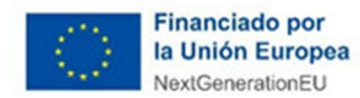

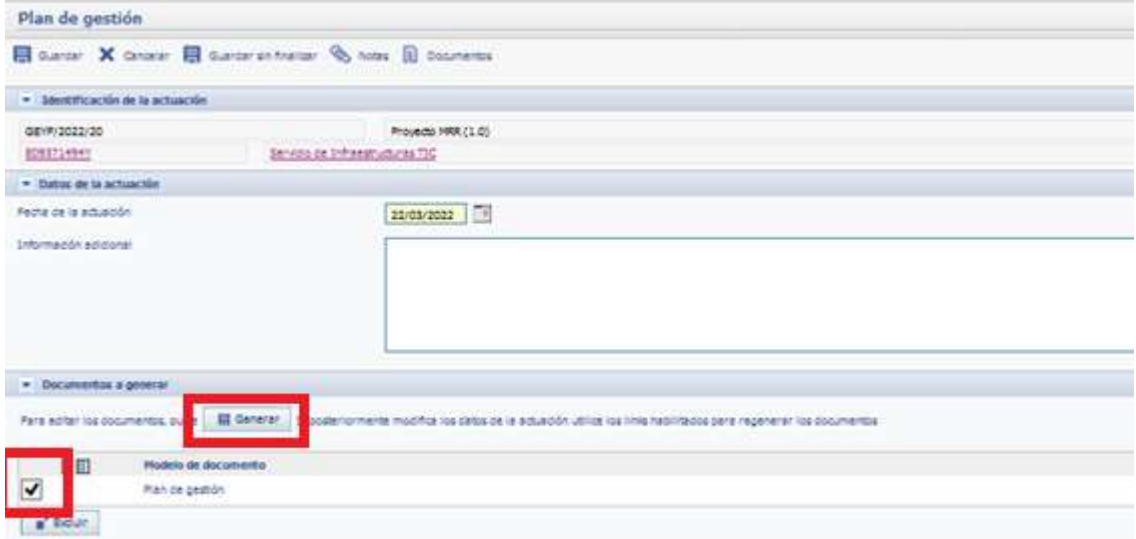

Una vez generado el documento se queda en estado En Edición pudiéndose editar haciendo clic sobre el mismo

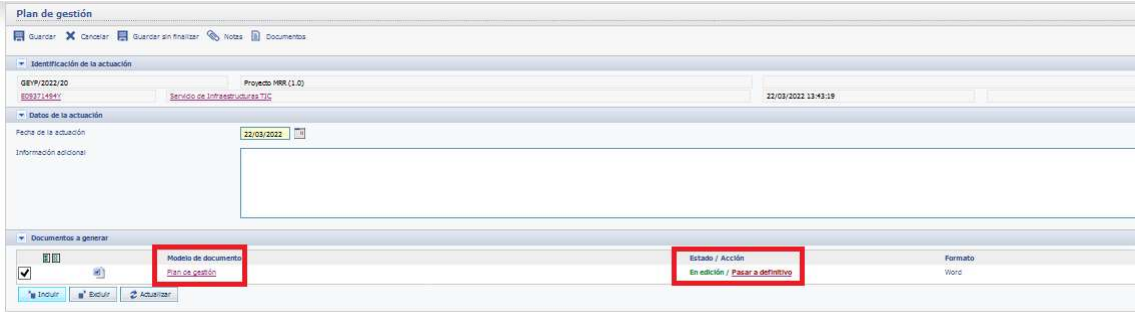

A continuación se indican los datos a incorporar, en el grado de conocimiento que se tenga de ellos, debiéndose expresar con el mayor detalle posible y teniendo en cuenta que este plan de gestión se debe ir evolucionando en el futuro para ajustar informaciones que no son conocidas o que varían – así por ejemplo es posible que no se conozcan todos los proyectos a desarrollar en un principio por lo que se pondrán aquellos que sean conocidos o por ejemplo no se tienen que conocer todas las partidas presupuestarias y cantidades a ejecutar en todos las actividades por lo que se pondrán aquellas que se conozcan o cuya previsión se tenga . En la vida del proyecto MRR se debería tener una previsión, con suficiente detalle, para los dos trimestres siguientes:

- Denominación del subproyecto
- Componente nº y Descripción
- Medida y descripción
- Localizador en CoFFEE
- Denominación de la entidad ejecutora
- Denominación del órgano gestor del subproyecto
- Denominación del órgano ejecutor del subproyecto

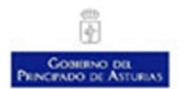

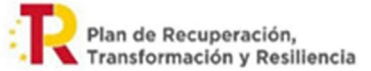

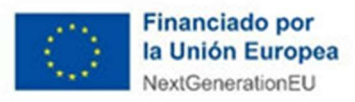

- Hitos y Objetivos
	- o H(ito)/O(bjetivo)
	- o Tipo de Hito/Objetivo (De gestión, internos, CID, OA…)
	- o Descripción del Hito/Objetivo
	- o Fecha límite de cumplimiento
	- o Descripción unidad de medida
	- o Valor a alcanzar acumulado
- Descripción de los instrumentos de gestión (actuaciones a realizar)
	- o Si es una subvención (Objeto de la convocatoria, Plazo, Importe)
	- o Si es una Contratación Pública (Objeto de la convocatoria, Plazo, Importe)
	- o Si es un encargo a ente instrumental (Entidad receptora, Objeto de la convocatoria, Plazo, Importe)
	- o Etc
- Dotaciones adicionales de personal si fuera necesario
	- o Categoría profesional del puesto
	- o Número de personas
	- o Fecha de inicio
	- o Fecha de Fin
	- o Justificación de la necesidad
- Controles de primer nivel a efectuar
- Programación presupuestaria por partidas y ejercicios
- Programación de ingresos por partidas y ejercicios
- Importe de gasto plurianual no financiado por MRR ni por otras entidades (Total gastos menos total ingresos): aquí se incluirá, si procede, la cuantía a financiar con recursos propios al tratarse de un gasto no financiable con fondos del MRR

Finalizadas las modificaciones sobre el plan de gestión este se debe pasar a definitivo lo que implica que si se quiere modificar posteriormente no se puede, lo que se puede hacer es recrearlo, si algún gestor supusiera que es posible que en un futuro este plan se puede modificar, lo mejor es guardar una copia en formato Word que posteriormente podamos utilizar para comenzar desde ese punto.

Una vez el plan de gestión es definitivo se debe pasar al circuito de firma para ser visado por la Oficina de Proyectos Europeos y firmado por la secretaría técnica según se indica en las directrices. Para ello se hace clic sobre la acción Pasar a definitivo

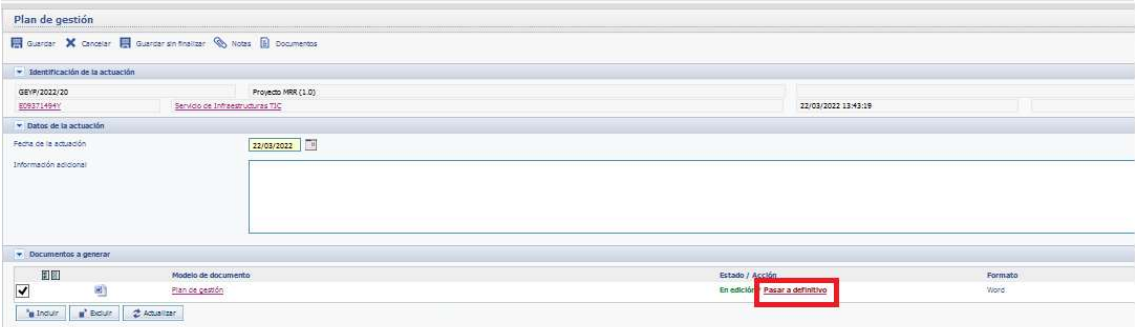

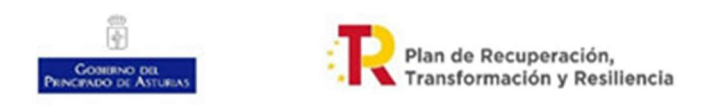

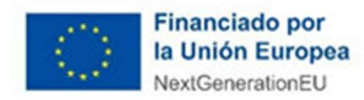

Esta acción genera el documento en pdf, debiéndose enviar al circuito de firma para lo que se hace clic sobre la acción Pendiente Firma y en el menú se selecciona Enviar a ciruito

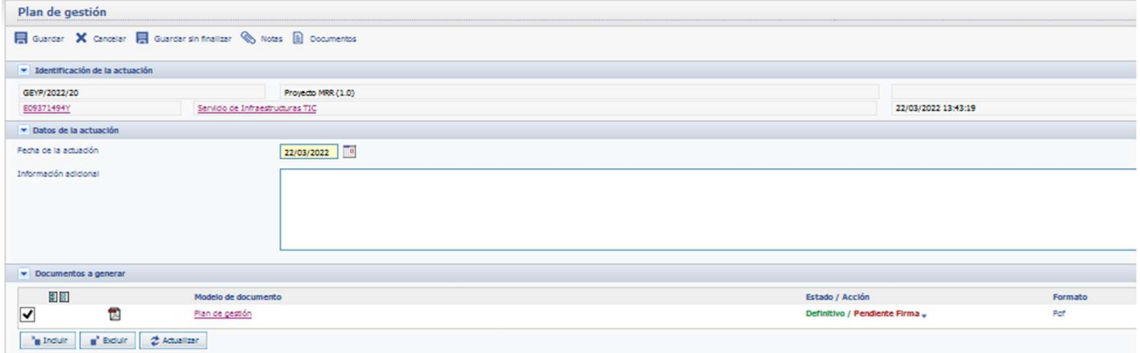

Una vez hecho el clic anterior se muestra un menú que nos permite enviar el documento al circuito de firma donde será visado por parte de la Oficina de Proyectos Europeos y firmado por la Secretaría General Técnica.

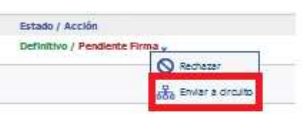

Una vez seleccionado el enviar a circuito se muestra la pantalla de enviar a circuito en la cual se reflejan los datos del documento y se muestran los participantes en el circuito. El circuito para el visado por la oficina de proyectos europeos se genera por defecto y únicamente se debe seleccionar para el circuito de firma la persona que ocupa la Secretaría General Técnica.

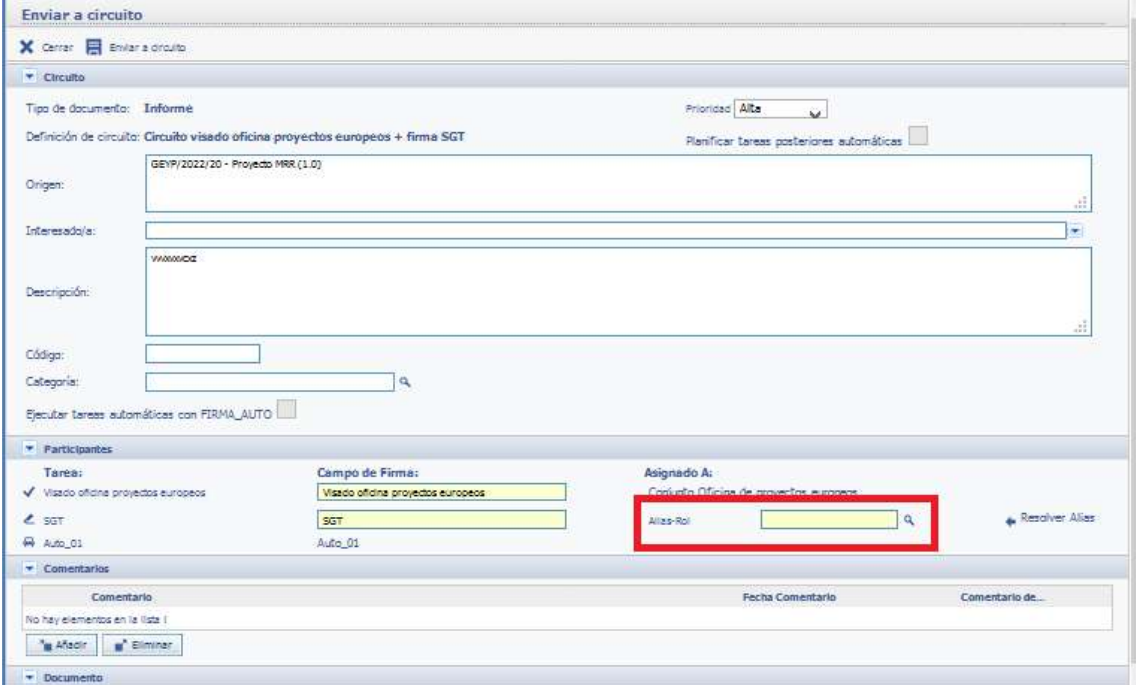

Una vez finalizado se hace clic sobre el botón Enviar a circuito. Con esto se finaliza la creación del plan de gestión por parte del gestor y estaría pendiente del visado de la Oficina de Proyectos Europeos y la firma de la Secretaría General Técnica.

En este momento se finalizaría el encargo.

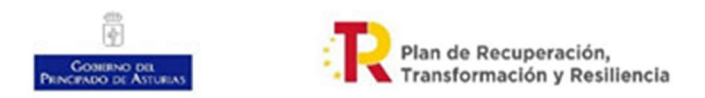

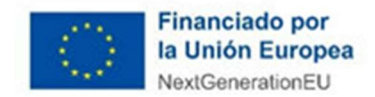

## 2.2. CheckList de flujo de proceso

Esta checklist será un documento que se debe realizar mensualmente y permite comprobar que se ha seguido todo el proceso hasta llegar al envío de los informes de seguimiento.

Su funcionamiento es igual que cualquier documento que se genere en SITE a partir de una plantilla, es decir, se selecciona la opción checklist de flujo de proceso en el registro de actuaciones, se genera el documento a partir de la plantilla Checklist de flujo de proceso marcándola y pulsando el botón generar

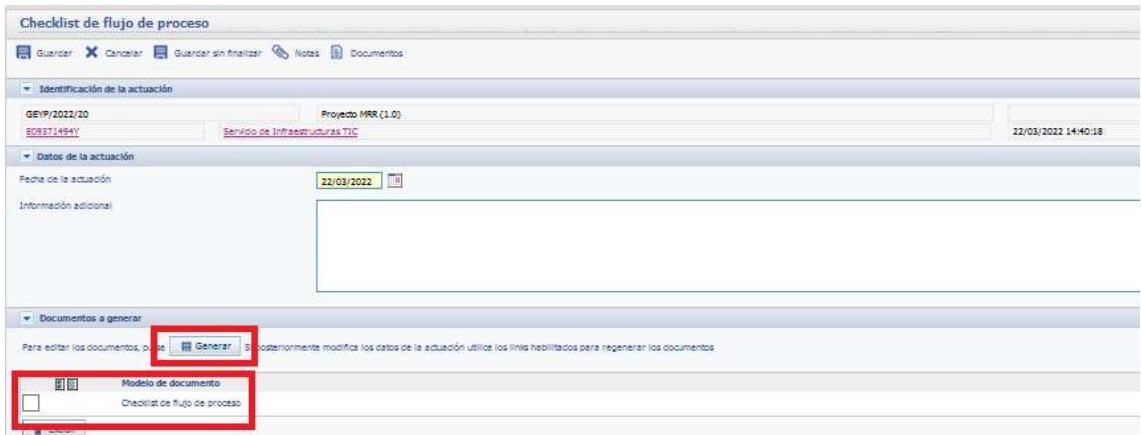

Una vez generada se puede editar y pasar a definitiva para posteriormente pasarla a circuito de firma.

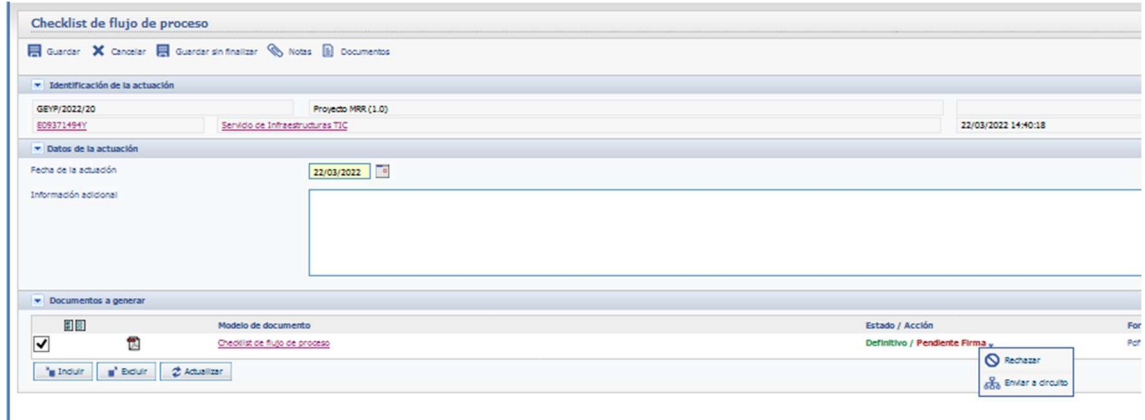

Cuando se quiera finalizar se pulsa el botón Guardar o el botón Cancelar

### 2.3. Checklist de autoevaluación doble financiación

Mediante esta opción se permite generar el documento del checklist, haciendo uso de las respuestas realizadas en el apartado que tiene el mismo nombre, con el fin de guardarlo en el expediente.

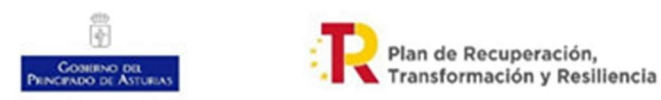

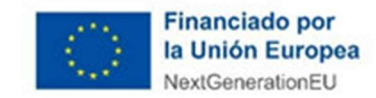

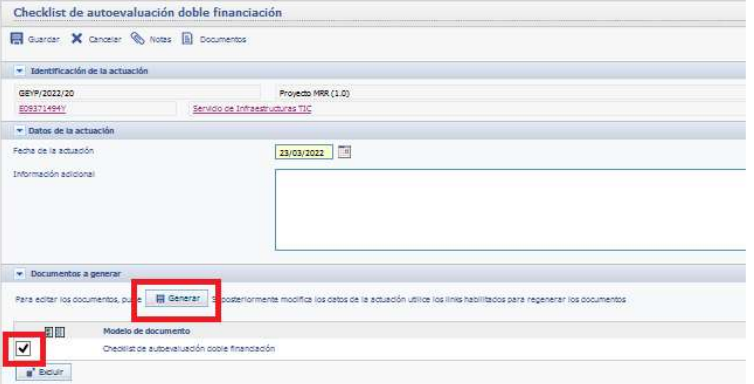

Para ello se pulsa el botón generar y lo crea en Word. Para pasarlo a definitivo se hace clic sobre la acción Pasar a definitivo

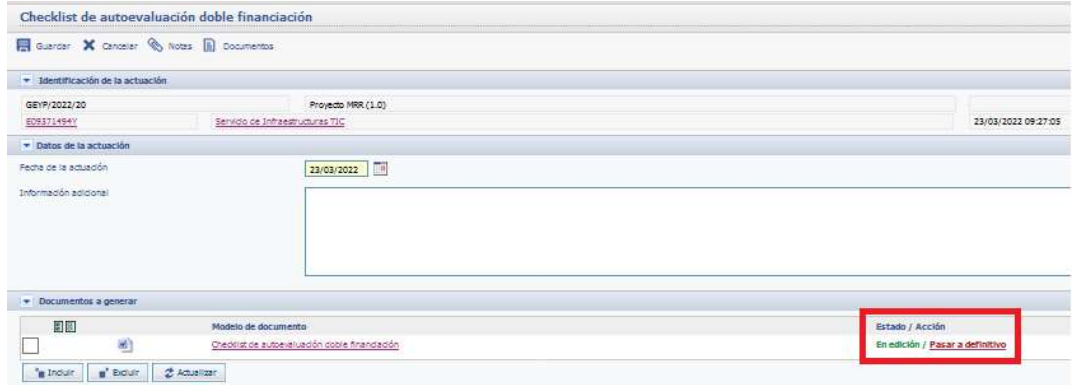

Una vez pasado a definitivo, y por lo tanto generado el fichero pdf, la siguiente acción es ponerlo a la firma para lo que se haciendo clic sobre Pendiente Firma desde donde se envía al circuito de firma.

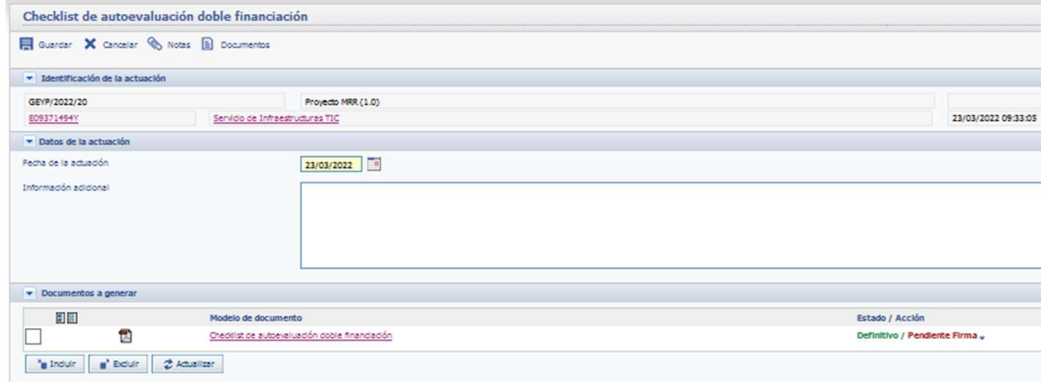

Cuando se quiera finalizar se pulsa el botón Guardar o el botón Cancelar

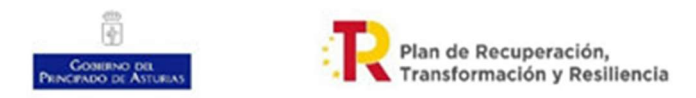

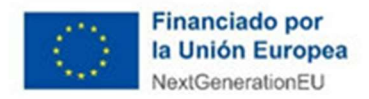

# 2.4. Inclusión de copia electrónica auténtica de original papel

Mediante esta opción se puede incorporar al expediente documentación que corresponda al subproyecto en su ámbito general, es decir, aquí no incorporaremos la información que sea correspondiente a cada una de las líneas de actuación (Subvenciones, Contratos, Encargos, Convenios y Encomiendas de gestión) sino documentos como el acuerdo de la conferencia sectorial, o copia del convenio firmado entre el Principado de Asturias y el ministerio entre otros.

Para incorporar las copias electrónicas auténticas de papel original, una vez seleccionada la opción, se muestra la pantalla donde indicaremos la fecha de la actuación e información adicional. Para incorporar las copias propiamente dicha se pulsará sobre el botón documentos

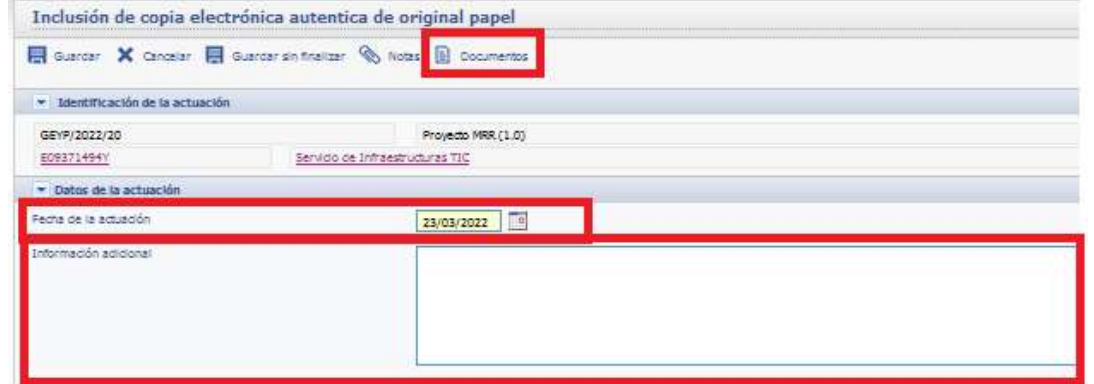

Una vez se hace clic en el botón documentos se pueden añadir documentos a la actuación de igual manera que se hace para incorporar documentación a cualquier expediente.

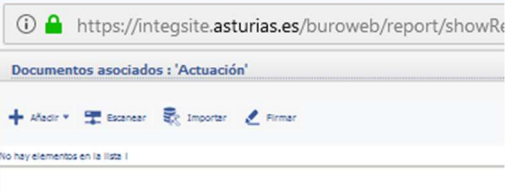

# 2.5. Encabezado y pie de los documentos.

Mediante esta opción se permite generar el documento base tipo del que se puede hacer uso para otros documentos que sean necesarios con el fin de guardarlo en el expediente.

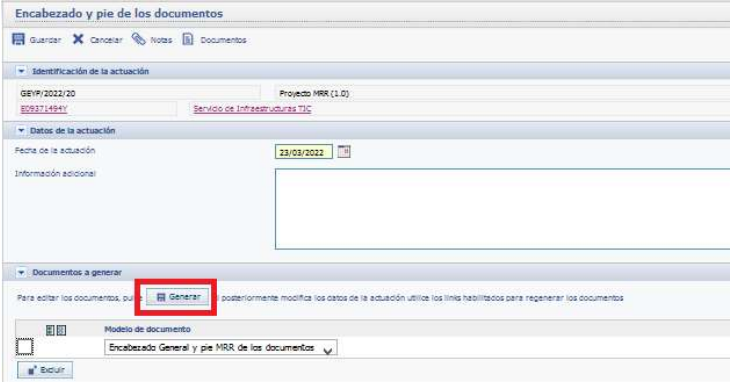

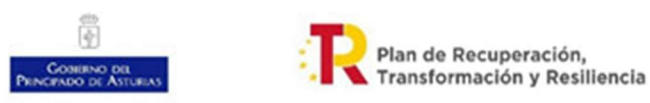

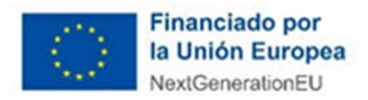

Para ello se pulsa el botón generar y lo crea en Word. Por defecto se genera una plantilla con los logos mínimos que se deben tener en todos los documentos de un subproyecto gestionado con fondos del plan de recuperación, transformación y resiliencia. Una vez generado se puede modificar esta plantilla para ajustarlo a las necesidades del subproyecto, por ejemplo porque el subproyecto necesite incorporar los logos del Ministerio del que proceden los fondos o los relativos a un programa en particular. Para modificarlo se hace clic sobre el modelo de documento denominado Encabezado General y PRTR de los documentos, para más información sobre plantillas con otros logos ir al apartado "4.4 Solicitud de documentos con logos diferentes a los obligatorios por el Plan de Recuperación y Resiliencia". Con esto se abre el documento en el programa Word permitiendo su modificación

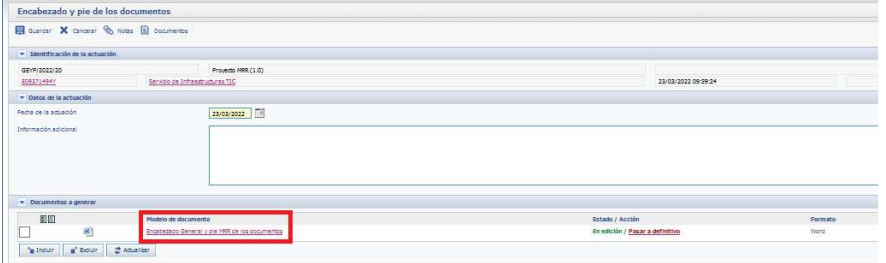

La cabecera por defecto es la que se muestra a continuación:

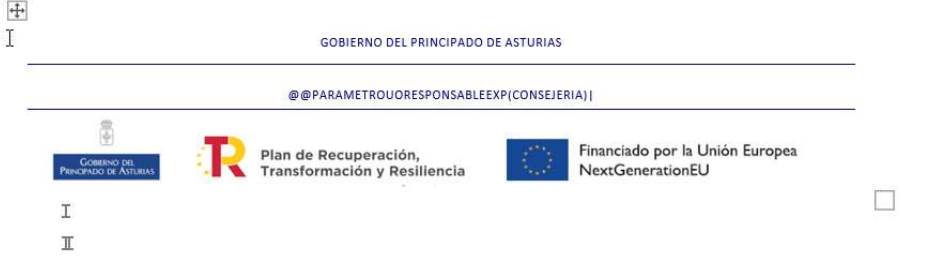

Para pasarlo a definitivo se hace clic sobre la acción Pasar a definitivo

Si se quiere regenerar la plantilla se hace clic sobre Regenerar plantilla y se volvería a crear una nueva plantilla

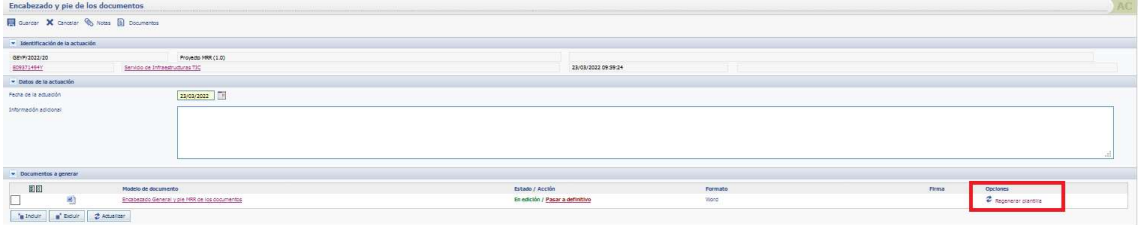

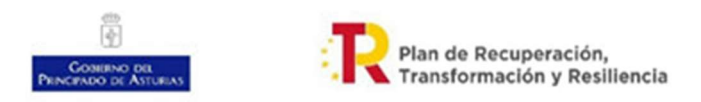

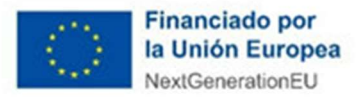

## 2.6. Modificación de los datos particulares del expediente

Mediante esta opción se puede proceder a la modificación de todos los datos particulares del expediente referentes a MRR, tal y como se mostró en los apartados anteriores. Los datos que pueden ser modificados son:

- Datos Generales
	- o Localizador
	- o Subproyecto Padre
	- o Entidad Ejecutora
	- o Órgano Gestor
	- o Órgano Ejecutor
	- o Ingreso
	- o Fecha Inicio
	- o Fecha Fin
- Hitos & Objetivos. Se pueden añadir o eliminar alguno de los hitos/objetivos
- Actuaciones. Se pueden añadir o eliminar alguno de las actuaciones
- CheckList de autoevaluación doble financiación

Si el expediente no está finalizado completamente se debe guardar utilizando el botón Guardar sin finalizar ya que si se hace clic sobre el botón Guardar no se puede modificar.

## 2.7. Inclusión / exclusión de expedientes relacionados

Uno de los aspectos más importantes es relacionar con el subproyecto (expedientes GEYP/XXXX/XXXX) los diferentes instrumentos jurídicos creados como expedientes en SITE que van a permitir la ejecución del subproyecto. Se debe tener en cuenta que los expedientes que de este modo se relaciones se debe corresponder con los identificados en el apartado de Actuaciones del apartado MRR del Expediente GEYP que constituye el subproyecto MRR (véase como crear las actuaciones en: 1.3 Registro de actuaciones en subproyectos).

Para realizar la inclusión de un expediente relacionado seleccionamos la opción Inclusión / exclusión de expedientes relacionados una vez dentro de la opción se hará clic sobre el botón incluir

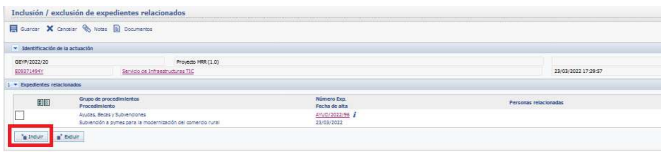

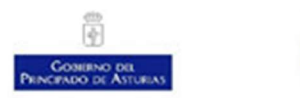

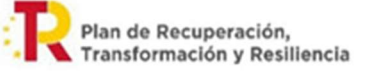

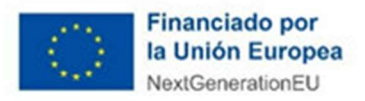

Y se seleccionará el expediente que queremos incluir de igual forma que en cualquiera de las selecciones de expedientes de SITE

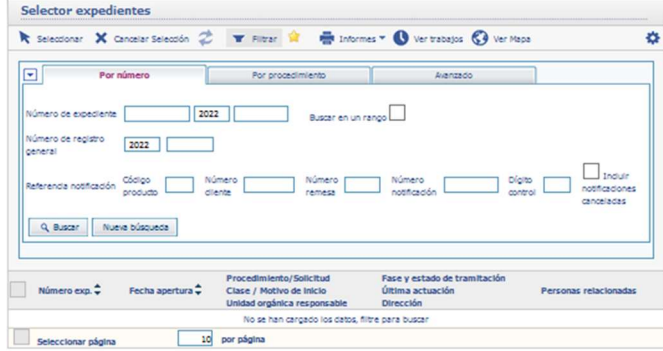

Si se quisiera excluir un expediente relacionado con un expediente GEYP de Gestión de Proyectos de Plan de Recuperación, Transformación y Resiliencia se seleccionaría y se haría clic sobre el botón excluir

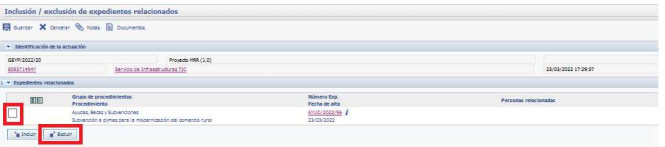

## 2.8. Inclusión / exclusión de personas relacionadas

Permite incluir personas relacionadas con el expediente. Es importante indicar que todas las personas aquí incluidas deberán confeccionar la correspondiente Declaración de Ausencia de Conflicto de Intereses (DACI). El funcionamiento de este apartado es el explicado en la Guía General para tramitar con el Sistema Integral de Tramitación Electrónica (SITE).

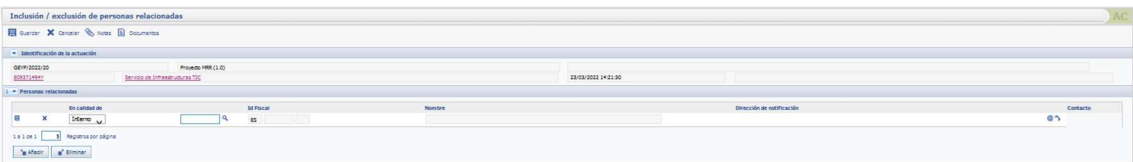

3. Actuaciones disponibles en los expedientes SITE para su tratamiento en subproyectos del plan de recuperación, transformación y Resiliencia

En este apartado se van a ver las actuaciones sobre expedientes SITE que estén relacionadas con la gestión de los mismos dentro de subproyectos del plan de recuperación, transformación y resiliencia.

Los procedimientos que pueden integrarse en estos subproyectos son:

Procedimientos de contratación

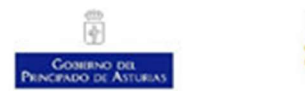

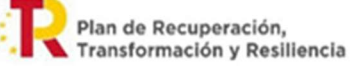

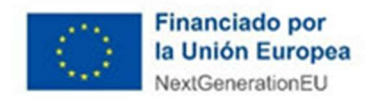

- Procedimientos de subvenciones
- Procedimientos de encargos
- Procedimientos de convenios
- Procedimientos de encomiendas de gestión

Los procedimientos que sean susceptibles de ser parte de subproyectos del plan de recuperación, transformación y resiliencia tendrán una serie de actuaciones en SITE que estarán agrupadas dentro de un apartado denominado MRR.

A continuación se verán qué actuaciones de SITE afectan a cada uno de estos tipos de procedimiento, aportando previamente unas consideraciones de carácter general aplicables a todos los procedimientos.

### 3.1. Aspectos genéricos para todos los procedimientos

#### 3.1.1. Como seleccionar estas actuaciones

Estando en un procedimiento de los citados anteriormente para que se muestren las acciones disponibles para el mismo se hace clic sobre el botón Registrar actuación y se mostrará un

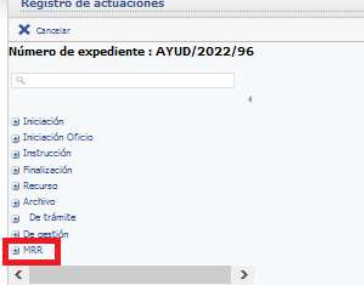

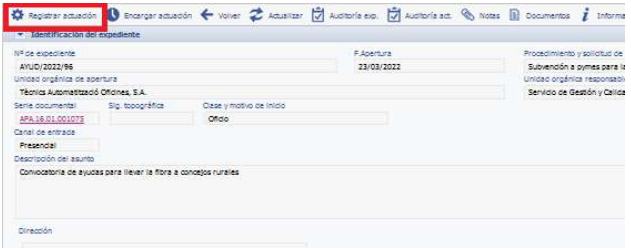

menú con las diferentes tipos de actuaciones que podemos realizar. Para realizar una actuación de tipo MRR desplegaremos en el menú la opción MRR.

A continuación se despliega un menú con las distintas actuaciones de SITE que puede tener cada uno de los

#### procedimientos,

Las opciones genéricas para todos los tipos de procedimiento son:

- Crear expediente MRR
- Cuestionario de Autoevaluación Ayudas de Estado
- Evaluación DNSH
- Declaración responsable de cumplimiento de principios transversales
- Declaración de ausencia de conflicto de intereses (DACI)
- Declaración de cesión y tratamiento
- Declaración de ausencia de doble financiación
- Declaración Responsable DNSH

Para cada procedimiento en particular tiene implementada la checklist correspondiente, es decir, los contratos tienen implementada la checklist de contratos, las subveciones la de subvenciones y así sucesivamente.

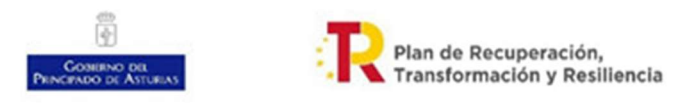

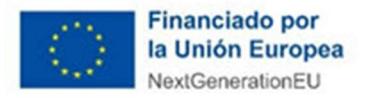

Las checklist son formularios idénticos a los que aparecen en las directrices en los cuales se debe seleccionar Si, No o NA. Dado que estos formularios son de sencilla cumplimentación no se van a explicar uno a uno y sólo se tratará en este manual sobre el checklist del denominado principio Do Not Significant Harm (DNSH).

### 3.1.2. Opción Crear Expediente MRR

La función de esta opción es crear un nuevo expediente GEYP de gestión de proyectos del Plan de recuperación, transformación y resiliencia.

Esta opción está pensada para que desde los expedientes SITE ya creados, caso de los expedientes iniciados con anterioridad a la entrada en vigor de las Directrices, se cree un expediente del tipo GEYP.

Una vez se accede para crear un nuevo expediente GEYP, que automáticamente se encuentra relacionado con el expediente desde el que solicito la creación, se hace clic sobre el botón Crear nuevo expediente

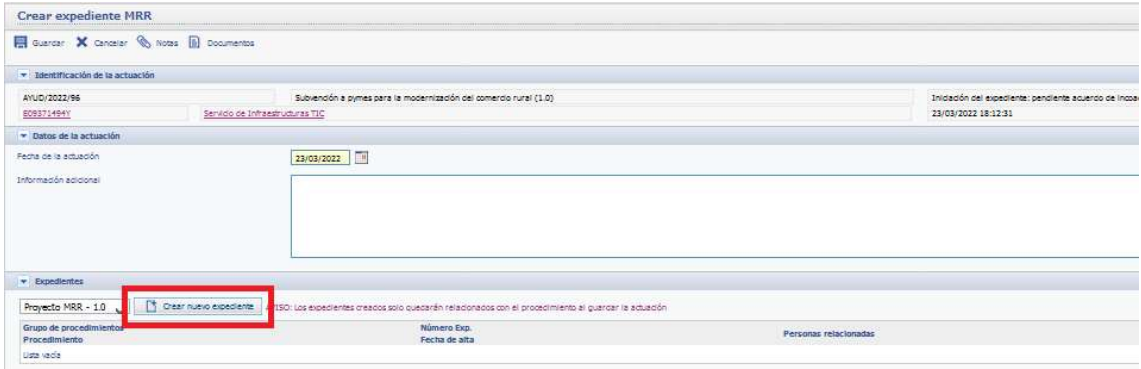

Se debe tener en cuenta que estos dos expedientes estarán relacionados cuando en el segundo de ellos, en este caso el expediente GEYP de Gestion de proyectos del Plan de Recuperación, Transformación y Resiliencia, se guarde.

Cuando hacemos el clic se crea este nuevo expediente GEYP y en su descripción aparece la misma descripción que en el expediente original.

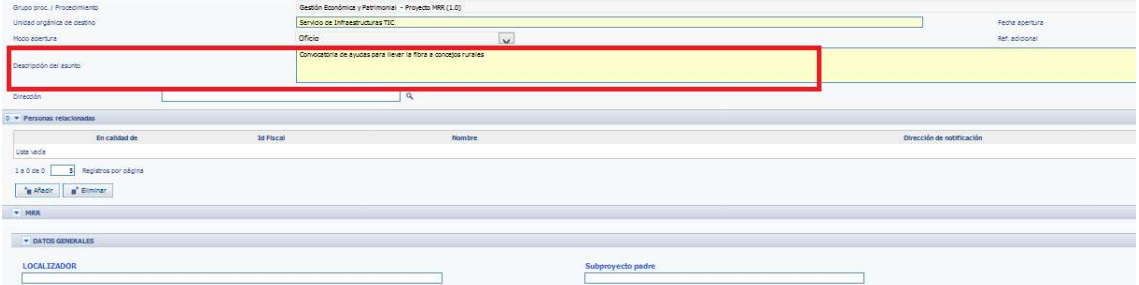

Si se hace clic sobre el botón Alta y cerrar el expediente GEYP de gestión de proyectos MRR estará creado y relacionado con el primer expediente. No se puede uno olvidar de crear la actuación que relaciona el proyecto con el expediente administrativo inicial (Véase 1.3 Registro de actuaciones en subproyectos)

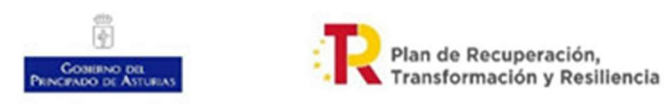

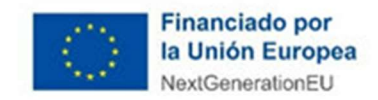

Una vez creado se puede observar que el expediente original está relacionado con el nuevo expediente creado tanto desde la pantalla de crear expediente MRR a la que volvemos, como desde la pantalla del expediente SITE original.

Se ha de tener en cuenta que es preciso hacer clic en Guardar para volver al expediente Original.

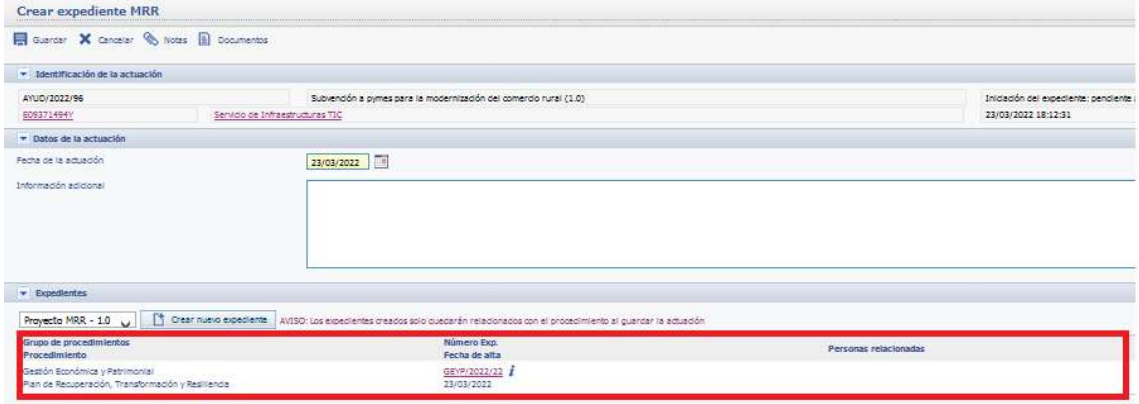

A continuación se ve que en la pantalla del expediente original se dispone del nuevo procedimiento GEYP creado

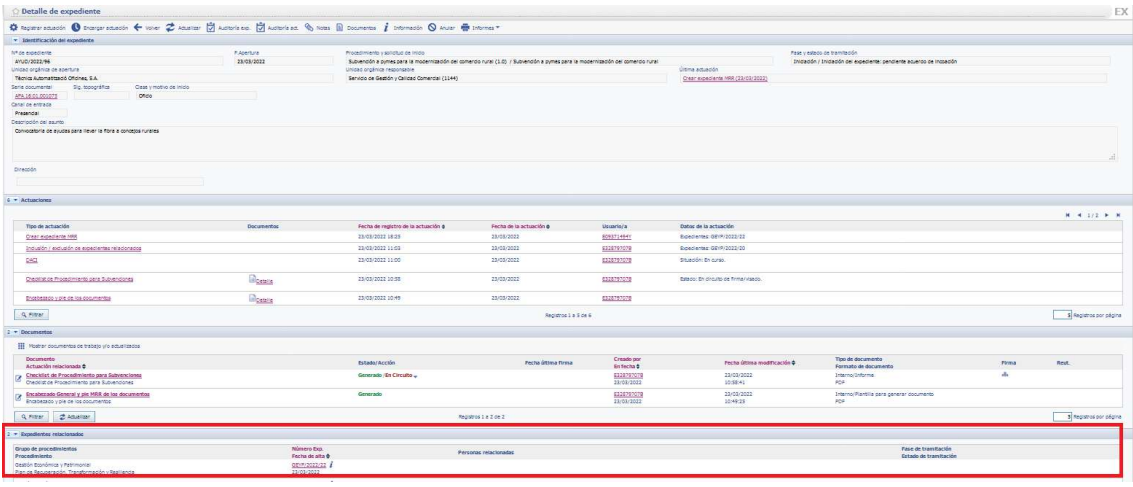

#### 3.1.3. Cuestionario de Autoevaluación de Ayudas de Estado

Este cuestionario responde al Anexo VIII. Cuestionario de Autoevaluación Ayudas de Estado de las directrices dictadas.

Las respuestas a este cuestionario se responden con Si o No.

En este cuestionario se implementa la lógica indicada en las directrices, es decir, Si se responde a la primera pregunta que Si se continúa el cuestionario en caso contrario no se continúa.

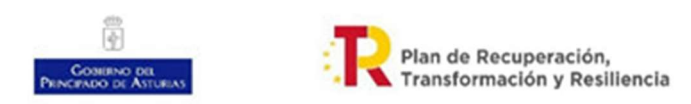

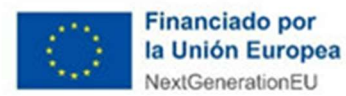

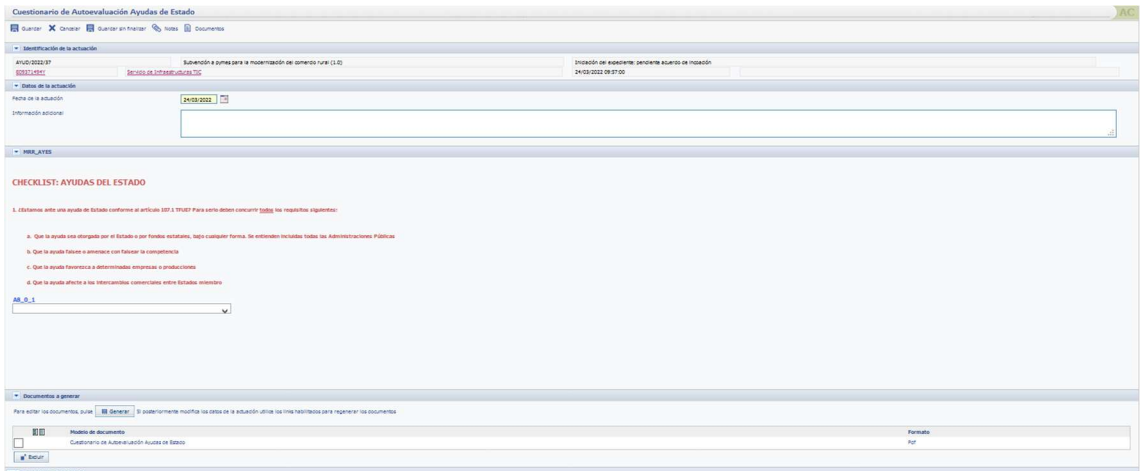

Una vez se finaliza el cuestionario se debe generar el documento para lo que se debe pulsar el botón Generar que genera el documento en PDF

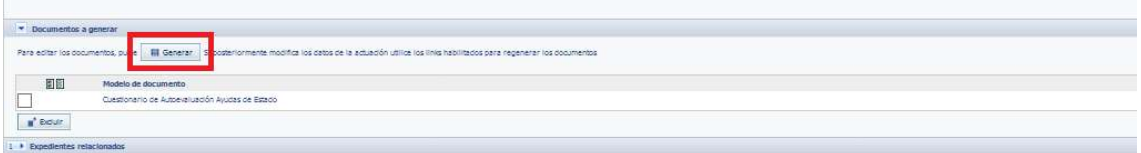

 A partir de este momento se puede a pasar a circuito de firma tal y como se vio en apartados anteriores.

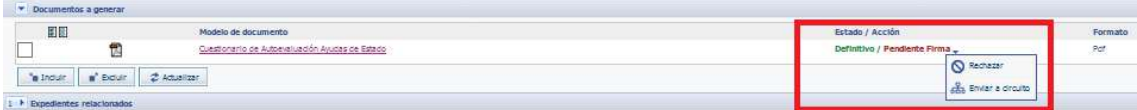

Para finalizar se hace clic sobre el botón Guardar pudiendo observar que el documento en el cuestionario de Autoevaluación Ayudas de Estado en el apartado documentos y la actuación en el apartado correspondiente del expediente.

#### 3.1.4. Evaluación DNSH

Este apartado se corresponde con lo indicado en la Guía DNSH.

El cuestionario presentado difiere de manera sustancial con el resto de cuestionarios.

En este cuestionario todas las preguntas tienen cuatro respuestas posibles.

**CHECKLIST: DNSH** ntal 1- MI  $\overline{\bigcirc}$ 1. La actuación causa un perjuicio nulo o insignificante sobre la mit $\overline{\bigcirc}$ 2. La actuación contribuye sustancialmente a alcanzar el objetivo i to 2020/852 y art. 1 de su Regi  $\bigcirc$ 3. La actuación contribuye al 100% al objetivo de mitioación del cambio climático, de a exo VI del Renia mento 2021/241. Proporcione una justific

En caso de seleccionar cualquiera de las tres primeras se debe indicar una pequeña justificación, una vez seleccionada una de estas tres opciones se muestra un espacio para esta justificación, y si no fuera suficiente el espacio se referiría a un documento que debe almacenarse en SITE.

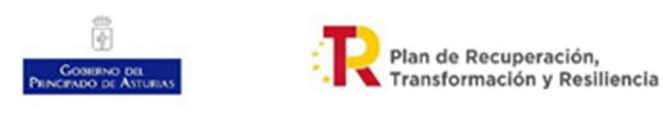

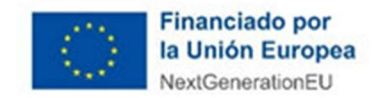

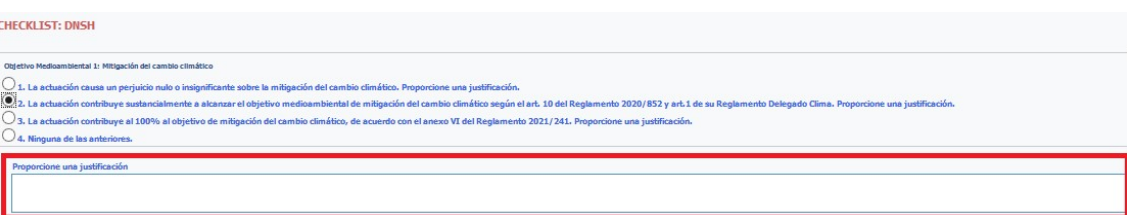

En caso de seleccionar la cuarta, que siempre es Ninguna de las anteriores, se muestra una nueva pregunta y en función de la respuesta a esta debe proporcionarse una justificación detallada, para lo que se indicará un documento dónde esté esta justificación, o se debe desestimar la actuación.

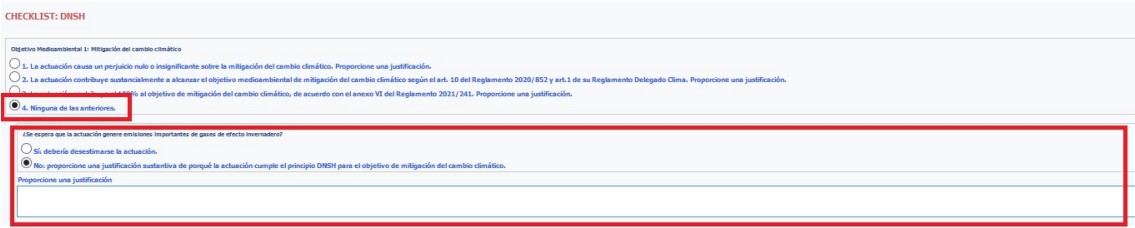

Una vez se finaliza el cuestionario se debe generar el documento para lo que se debe pulsar el botón Generar que genera el documento en PDF

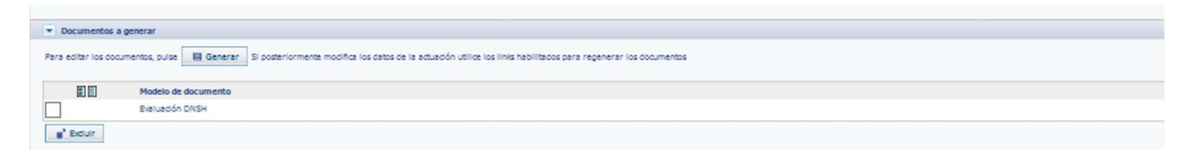

 A partir de este momento se puede pasar a definitivo para posteriormente pasar a circuito de firma tal y como se vio en apartados anteriores.

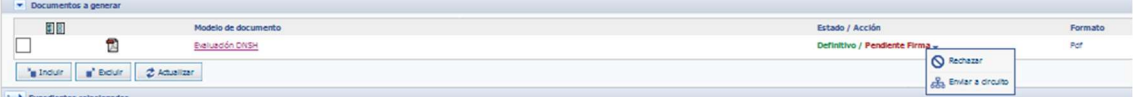

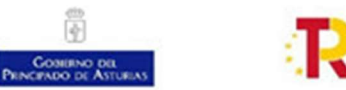

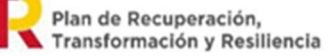

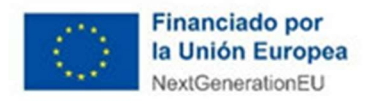

Para finalizar se hace clic sobre el botón Guardar pudiendo observar que el documento Evaluación DNHS se encuentra en el apartado documentos y la actuación en el apartado correspondiente del expediente.

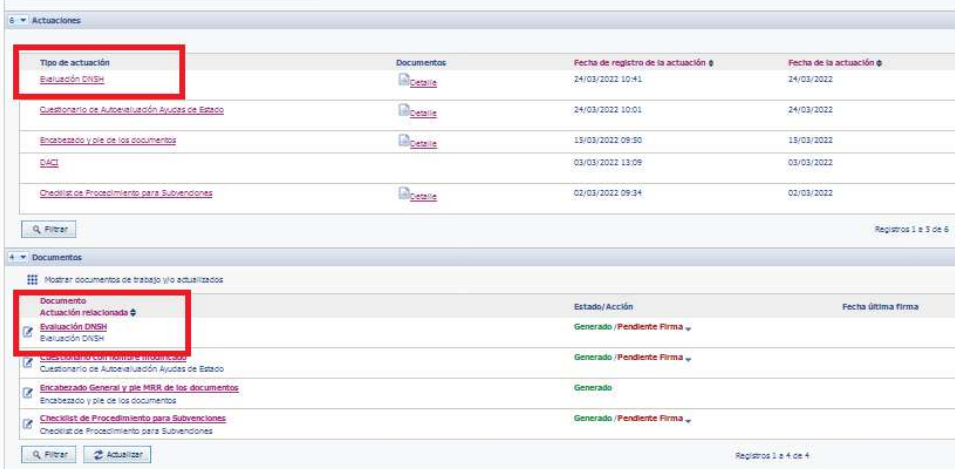

### 3.1.5. Declaración responsable de cumplimiento de principios transversales

Esta declaración se corresponde con lo indicado en las directrices en el Anexo II Modelo de declaración responsable de cumplimiento de principios transversales de ejecución del PRTR

Una vez se accede a ella se debe generar el documento a partir de la plantilla que sigue lo indicado en el anexo citado para lo que se hace clic sobre el botón Generar

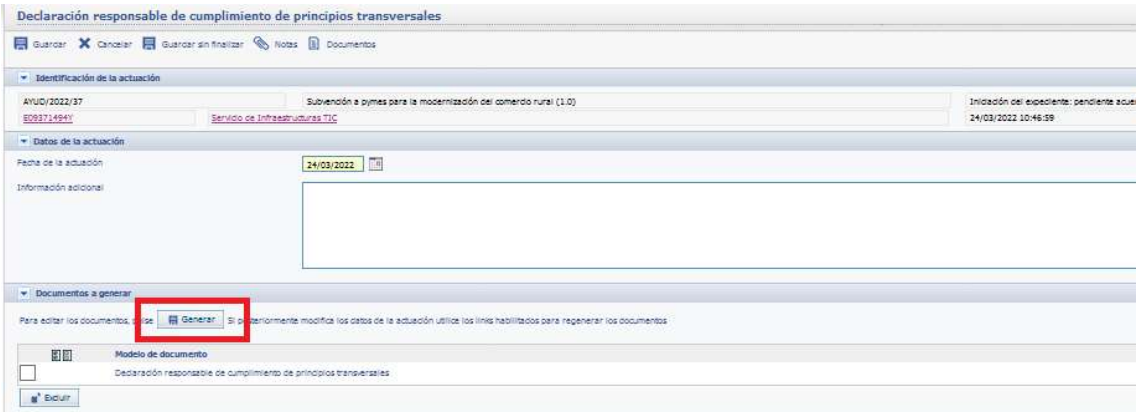

Una vez generado se puede editar haciendo clic sobre el mismo y pasando al proceso de edición a través de Word y de idéntica manera que se efectúa en el resto de SITE, pudiéndose modificar.

Una vez finalizado se pasa a definitivo pulsando sobre la acción Pasar a definitivo que lo convierte a PDF para posteriormente pasarlo a circuito de firma y guardarlo como ya se vio anteriormente.

Recordar guardar el documento pulsando Guardar o Guardar Sin Finalizar. Recordar que si se hace clic sobre el botón Guardar y el documento no ha sido pasado a definitivo este se pasa a PDF, no siendo modificable posteriormente, a no ser que se regenere la plantilla.

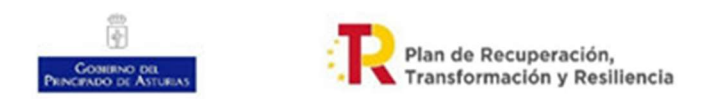

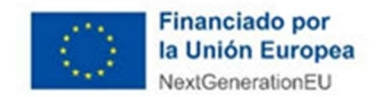

### 3.1.6. Declaración de ausencia de conflicto de intereses (DACI)

La declaración de ausencia de conflicto de intereses sigue el modelo indicado en el plan antifraude del Principado de Asturias en su Anexo VIII. Modelo de declaración de ausencia de conflicto de intereses (DACI)

Una vez se accede a ella se debe generar el documento a partir de la plantilla que sigue lo indicado en el anexo citado

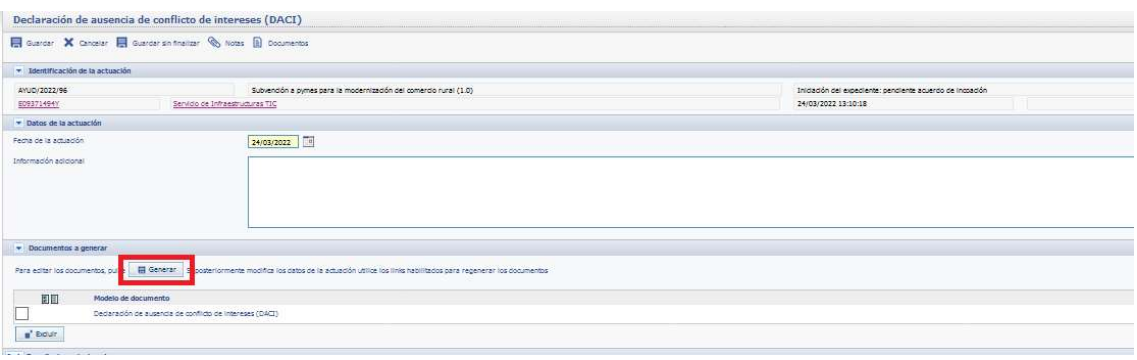

Una vez generado se puede editar haciendo clic sobre el mismo y pasando al proceso de edición a través de Word y de idéntica manera que se efectúa en el resto de SITE, pudiéndose modificar.

Una vez finalizado se pasa a definitivo pulsando sobre la acción Pasar a definitivo que lo convierte a PDF para posteriormente pasarlo a circuito de firma y guardarlo como ya se vio anteriormente.

Recordar guardar el documento pulsando Guardar o Guardar Sin Finalizar. Recordar que si se hace clic sobre el botón Guardar y el documento no ha sido pasado a definitivo este se pasa a PDF, no siendo modificable posteriormente, a no ser que se regenere la plantilla.

En este caso es MUY IMPORTANTE cambiar el nombre del documento tal y como se indica en el apartado 4.3 Modificación de nombres de documentos. Ya que en este caso van a existir varios documentos de este tipo. Una forma de denominarlos es DACI <4 últimos dígitos DNI y letra><aa><mm><dd>, como por ejemplo DACI1494Y220227.

### 3.1.7. Declaración de cesión y tratamiento

La declaración de cesión y tratamiento sigue el modelo indicado en el plan antifraude del Principado de Asturias en su Anexo VI. Modelo de declaración de cesión y tratamiento de datos en relación con la ejecución de actuaciones del plan de recuperación, transformación y resiliencia (PRTR)

Una vez se accede a ella se debe generar el documento a partir de la plantilla que sigue lo indicado en el anexo citado para lo que se hace clic sobre el botón Generar

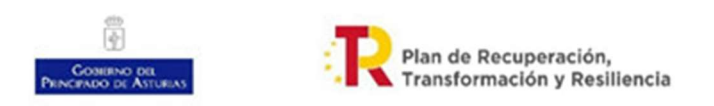

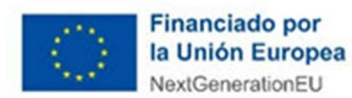

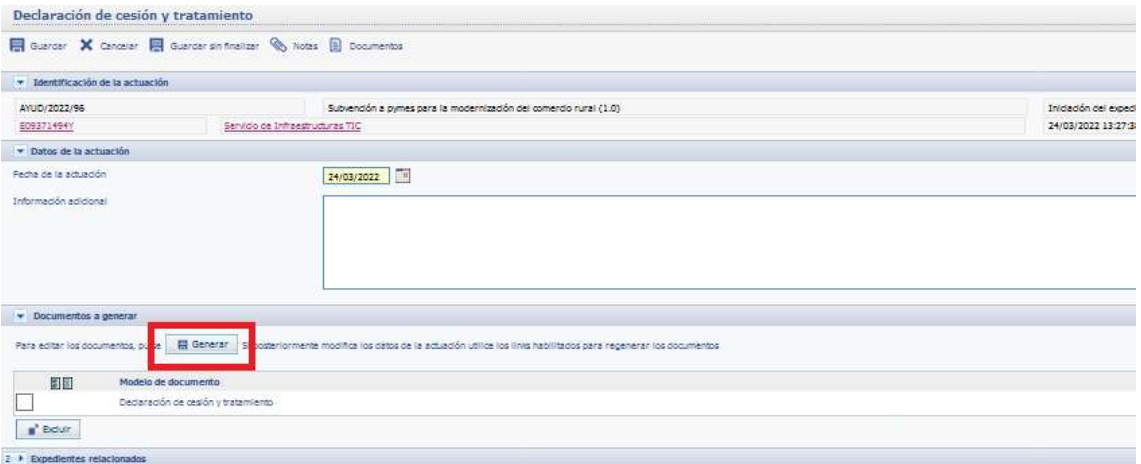

Una vez generado se puede editar haciendo clic sobre el mismo y pasando al proceso de edición a través de Word y de idéntica manera que se efectúa en el resto de SITE, pudiéndose modificar.

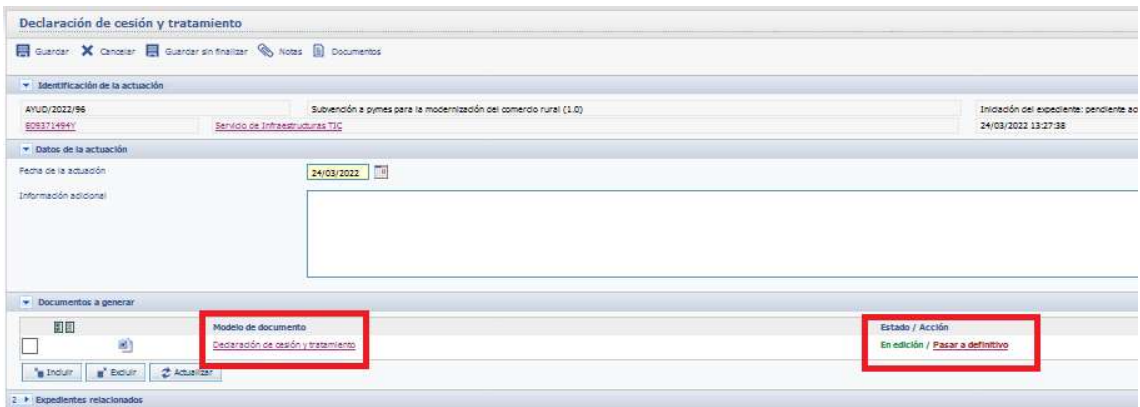

Una vez finalizado se pasa a definitivo pulsando sobre la acción Pasar a definitivo que lo convierte a PDF para posteriormente pasarlo a circuito de firma y guardarlo como ya se vio anteriormente.

Recordar guardar el documento pulsando Guardar o Guardar Sin Finalizar. Recordar que si se hace clic sobre el botón Guardar y el documento no ha sido pasado a definitivo este se pasa a PDF, no siendo modificable posteriormente, a no ser que se regenere la plantilla.

En este caso es MUY IMPORTANTE cambiar el nombre del documento tal y como se indica en el apartado 4.3 Modificación de nombres de documentos. Ya que en este caso van a existir varios documentos de este tipo. Una forma de denominarlos es DECESIONDATOS<4 últimos dígitos DNI y letra><aa><mm><dd>, como por ejemplo DECESIONDATOS1494Y220227.

### 3.1.8. Declaración de ausencia de doble financiación

Una vez se accede a ella se debe generar el documento a partir de la plantilla que sigue lo indicado en el anexo citado para lo que se hace clic sobre el botón Generar

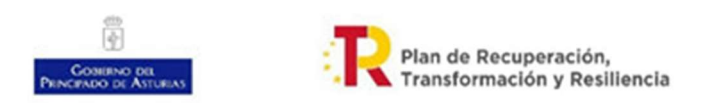

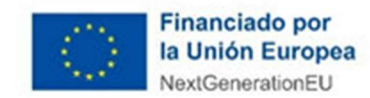

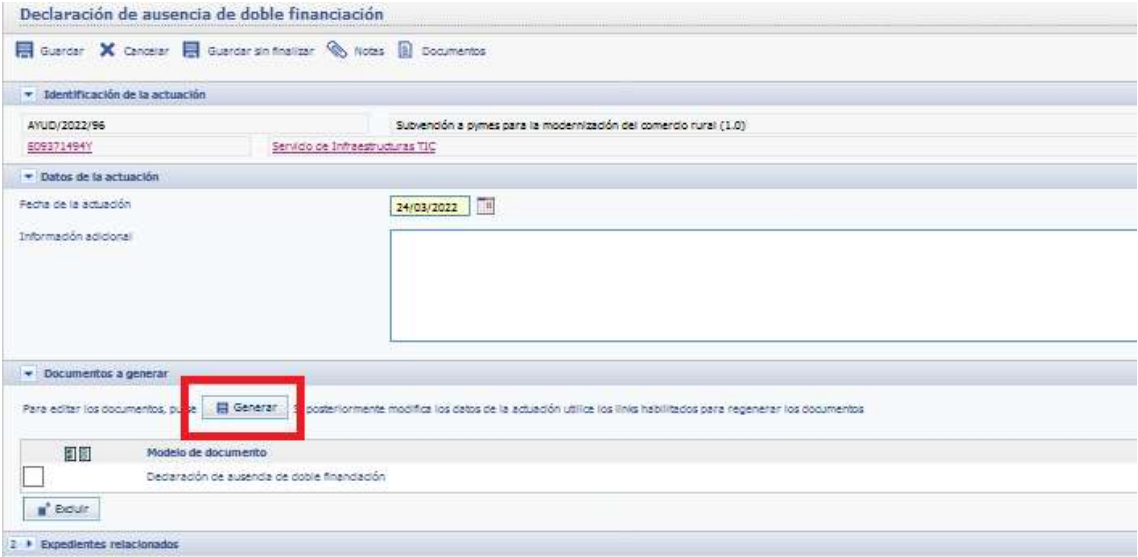

Una vez generado se puede editar haciendo clic sobre el mismo y pasando al proceso de edición a través de Word y de idéntica manera que se efectúa en el resto de SITE, pudiéndose modificar.

Una vez finalizado se pasa a definitivo pulsando sobre la acción Pasar a definitivo que lo convierte a PDF para posteriormente pasarlo a circuito de firma y guardarlo como ya se vio anteriormente.

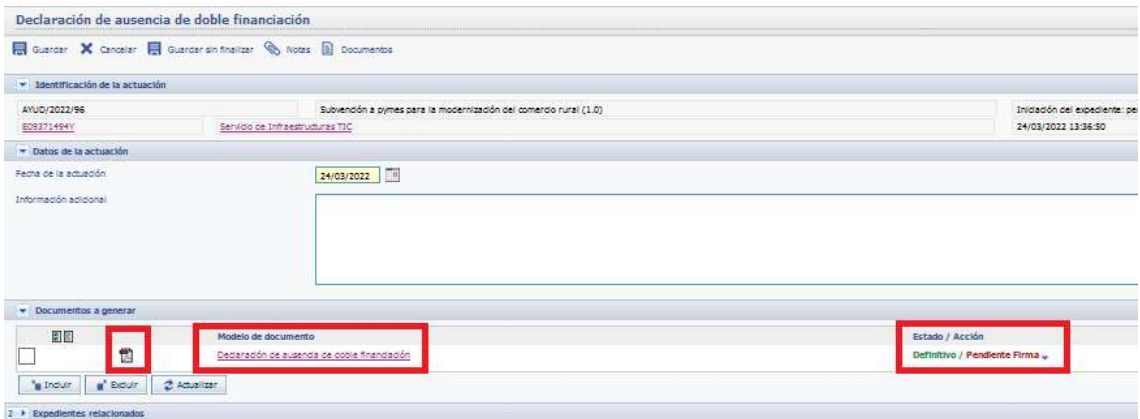

Recordar guardar el documento pulsando Guardar o Guardar Sin Finalizar. Recordar que si se hace clic sobre el botón Guardar y el documento no ha sido pasado a definitivo este se pasa a PDF, no siendo modificable posteriormente, a no ser que se regenere la plantilla.

#### 3.1.9. Declaración Responsable DNSH

La declaración Responsable DNSH sigue el modelo indicado en el Anexo I de las INSTRUCCIONES PARA LA EVALUACIÓN DEL CUMPLIMIENTO DEL PRINCIPIO «DO NO SIGNIFICANT HARM» (DNSH) Y SU CONTROL Y SEGUIMIENTO

Una vez se accede a ella se debe generar el documento a partir de la plantilla que sigue lo indicado en el anexo citado para lo que se hace clic sobre el botón Generar

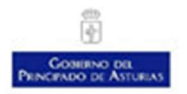

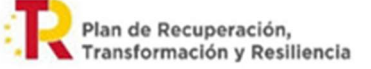

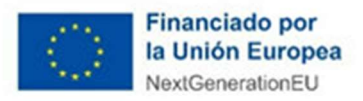

Una vez generado se puede editar haciendo clic sobre el mismo y pasando al proceso de edición a través de Word y de idéntica manera que se efectúa en el resto de SITE, pudiéndose modificar.

Una vez finalizado se pasa a definitivo pulsando sobre la acción Pasar a definitivo que lo convierte a PDF para posteriormente pasarlo a circuito de firma y guardarlo como ya se vio anteriormente.

Recordar guardar el documento pulsando Guardar o Guardar Sin Finalizar. Recordar que si se hace clic sobre el botón Guardar y el documento no ha sido pasado a definitivo este se pasa a PDF, no siendo modificable posteriormente, a no ser que se regenere la plantilla.

### 3.1.10. Checklist de Procedimiento

Estos checklist (Checlist de Procedimiento para subvenciones, Checlist de Procedimiento para Contratos, Checlist de Procedimiento para Encargo a Medios Propios Checlist para convenio) responden a lo definido en las directrices en sus anexos III, IV, V y VI.

Todos estos checklist tienen un funcionamiento homogéneo. Se muestra la pregunta y se puede seleccionar la respuesta entre SI, NO y NO APLICA. Además de esto se puede aportar un comentario a cada pregunta

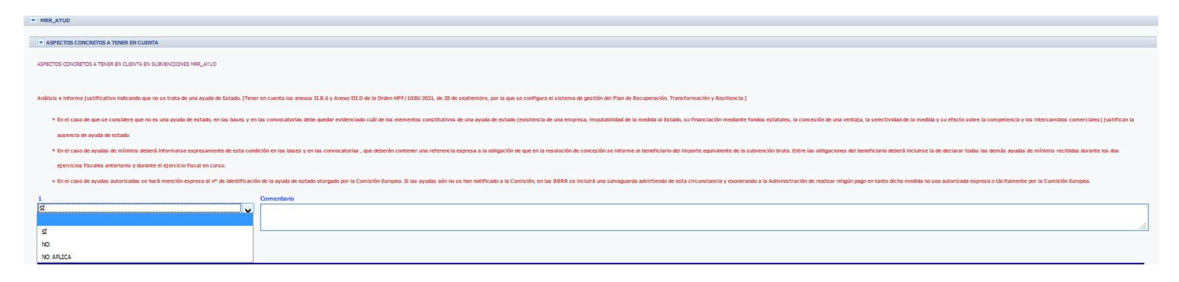

Una vez finalizado de cumplimentar el checklist y en su parte inferior se genera el documento para que sea guardado en el expediente. Para ello se hace click sobre el botón Generar con lo que se genera un documento pdf con las respuestas al checklist y queda pendiente de pasarlo al circuito de firma

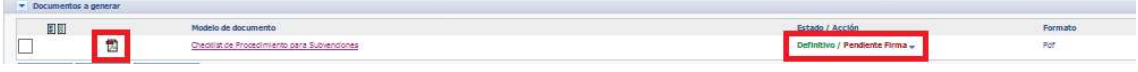

Recordar guardar el documento pulsando Guardar.

# 4. Aspectos generales para la tramitación de un expediente MRR en SITE

### 4.1. Flujo de creación de expediente MRR en SITE

En este apartado se indican los pasos para la creación de un expediente GEYP de tipo Gestión de Proyectos del Plan de Recuperación, Transformación y Resiliencia

1. La Oficina de Proyectos Europeos, con la información facilitada por los órganos ejecutores, identifica los subproyectos a gestionar por una Consejería u organismo

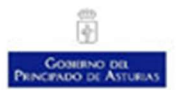

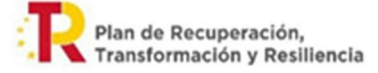

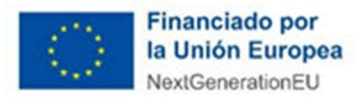

- 2. Se comunica desde la Oficina de Proyectos Europeos a la Secretaría General Técnicas los sub proyectos identificados enviándole la siguiente información:
	- a. Localizador que puede ser:
		- i. uno temporal generado desde la propia oficina mientras la herramienta CoFFEE no tenga identificado el subproyecto.
		- ii. Uno temporal generado en la herramienta CoFFEE mientras no esté el localizado definitivo.
		- iii. El localizador definitivo una vez en CoFFEE se haya aprobado el subproyecto por parte del ministerio.
	- b. Denominación y descripción del proyecto
	- c. Entidad Ejecutora
	- d. Órgano Gestor.
- 3. La Secretaría General Técnica cumplimentará el resto de datos del Subproyecto
- 4. Se realizará un encargo desde la Secretaría General Técnica a la Dirección General u Organismo Autónomo para la confección del Plan de Gestión.
- 5. La Dirección General emitirá el plan de gestión y lo remite a la Oficina de proyectos para su visado y a la Secretarría General Técnica para su aprobación.
- 6. La Secretaría General Técnica continuará con la gestión del subproyecto MRR y el control del mismo.
- 7. Las Direcciones Generales técnicas realizarán la tramitación de los diferentes expedientes y cuando procedan a la creación de uno de ellos lo notificará a la Secretaría General Técnica. Una vez creado por parte del órgano ejecutor el expediente correspondiente a una actuación, éste deberá remitir a la SGT un encargo de Recibí o toma de razón, comunicando el número de expediente abierto a los efectos de su consideración en el expediente GEYP con el que deberá estar relacionado. Tras la recepción del encargo, la SGT ejecutará la actuación de "Expediente relacionado"
- 8. La Secretaría General Técnica, al recibir la notificación de un nuevo expediente en SITE que afecte al subproyecto lo incorporará tal y como se indica en los apartados 1.3 Registro de actuaciones en subproyectos y 2.7 Inclusión / exclusión de expedientes relacionados

Se debe tener en cuenta que una vez se disponga del localizador definitivo del sistema CoFFEE el temporal previamente introducido se deberá modificar para poder sincronizar los datos entre SITE y CoFFEE

# 4.2. Subproyectos que la entidad ejecutora sea un Organismo autónomo.

Puede darse el caso que un subproyecto que tenga la comunidad autónoma que la entidad ejecutora sea un organismo autónomo dependiente de la Administración del Principado de Asturias o bien un ayuntamiento.

En el segundo de los casos se tiene que crear el subproyecto para el ayuntamiento en la plataforma CoFFEE y en SITE se tendría sólo constancia de las acciones que desde la consejería

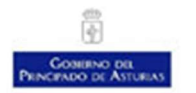

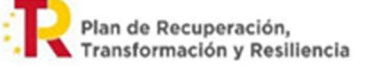

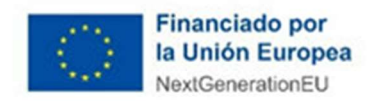

se hubieran ejecutado, téngase en cuenta que la transferencia por cualquier medio al ayuntamiento ya es una actividad y como tal debe quedar reflejada, pero no las del ayuntamiento. En SITE no sería necesario hacer nada con el subproyecto que se le transfiere al ayuntamiento.

En el caso de los subproyectos cuya entidad ejecutora sea un organismo autónomo al que se le pasara parte o la totalidad de los responsabilidad de alcanzar los objetivos del subproyecto padre y se le transfiriera crédito para ello se debería dar de alta en CoFFEE y en SITE como un subproyecto indicando en el dato padre el localizador del subproyecto de la comunidad autónoma.

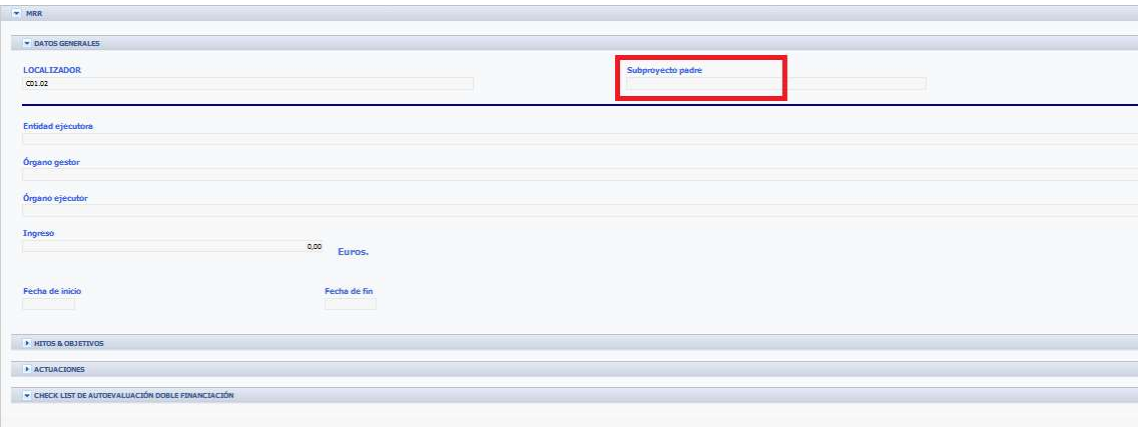

### 4.3. Modificación de nombres de documentos.

Algo que es muy importante es disponer de unos nombres claros de los documentos y no siempre utilizar el que SITE da por defecto.

Para modificar el nombre de un documento se hace clic sobre el icono a la izquierda del documento que representa un cuadrado y una pluma

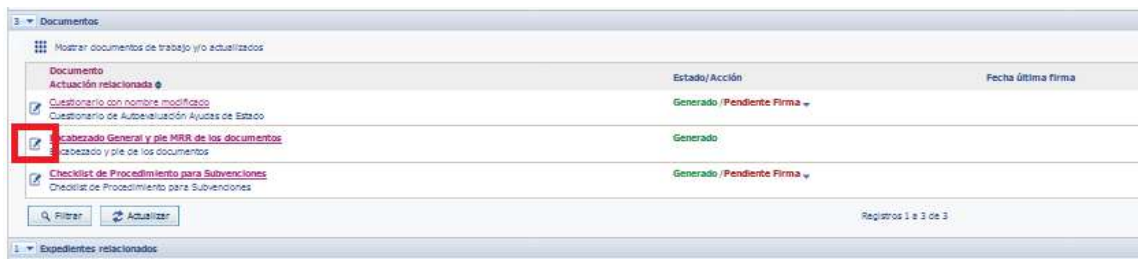

Con esta acción se abre una nueva ventana donde se puede modificar el nombre que se visualiza.

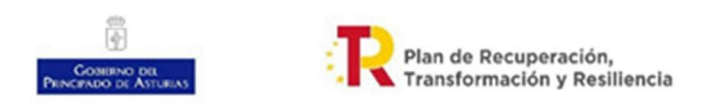

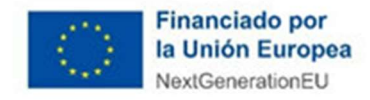

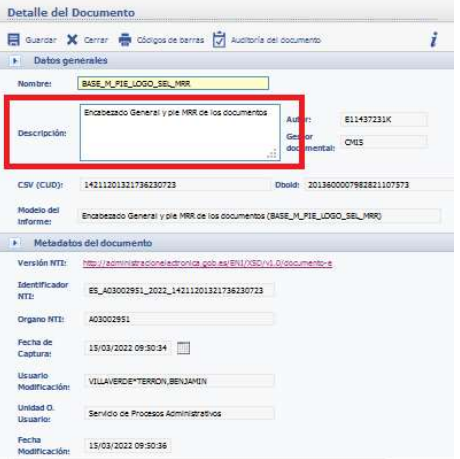

Esta modificación se hace en el dato Descripción

Puede ser una buena forma de denominar los documentos con el formato siguiente aa-mm-dd <Tipo documento> <aclaración documento> donde aa representan las dos cifras del año, mm las del mes y dd las del día (poner siempre dos cifras rellenando con 0 si la cifra es menor que 10) después pondríamos el tipo del documento tal como lo pone SITE y por último una breve aclaración del documento, por ejemplo la versión. Con esto los documentos se tendrán ordenados por fecha. Si interesara tener agrupados los documento por tipo el nombre sería <denominación

documento> aa-mm-dd <aclaración documento>, con lo que estarían agrupados por tipo de documento y luego por fecha.

# 4.4. Solicitud de documentos con logos diferentes a los obligatorios por el Plan de Recuperación y Resiliencia

Por defecto existe una plantilla para cada uno de los procedimientos susceptibles de recibir financiación de los fondos NewGeneration EU que tiene los logos del Principado de Asturias, Unión Europea y Gobierno de España que es de obligado cumplimiento de acuerdo a lo indicado en el principio transversal de publicidad es el denominado Encabezado General y PRTR de los documento. Con este aspecto

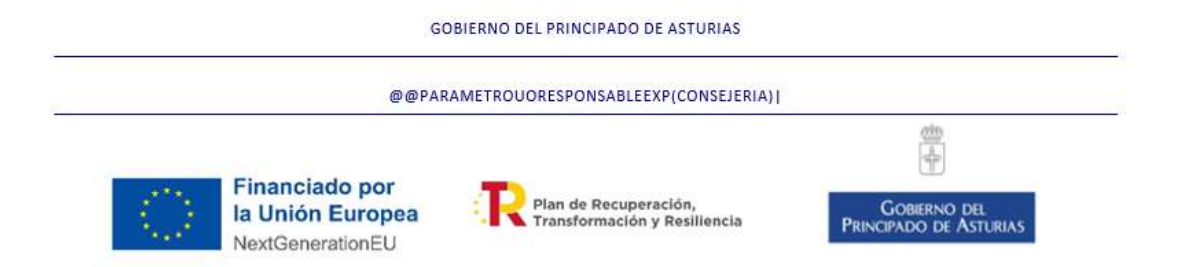

Existen ciertas ocasiones en que es necesario solicitar la inclusión de nuevos logos para ello se debe hacer una petición al CGSI a través de la consola del solicitante.

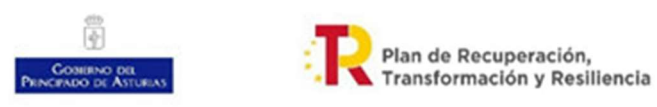

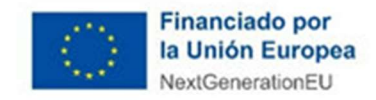

En la consola se debe seleccionar Aplicaciones y Portales APA -> SITE Peticiones, y pulsar el Botón Pedir ahora.

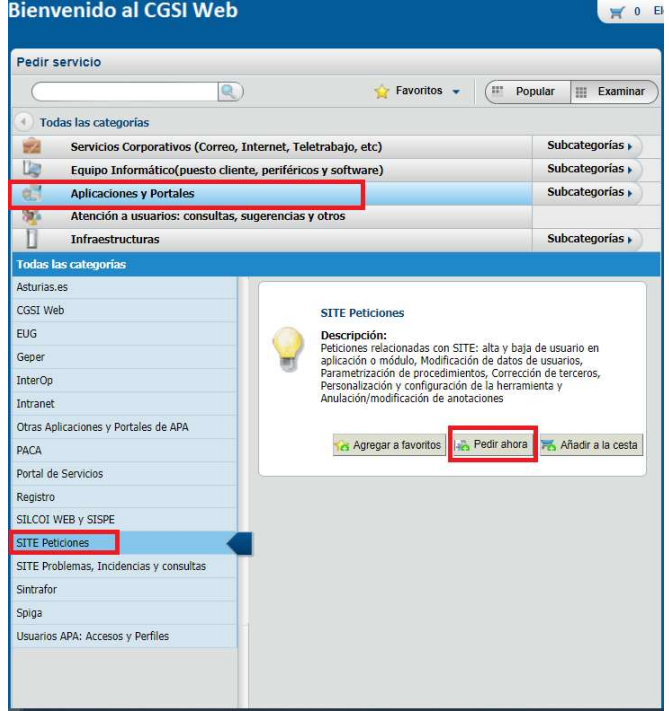

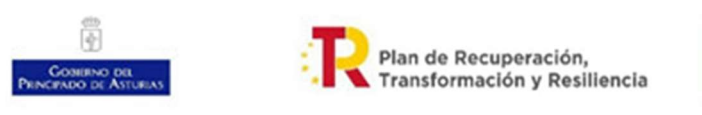

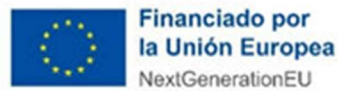

En el desplegable Funcionalidad se debe elegir Parametrización de procedimientos

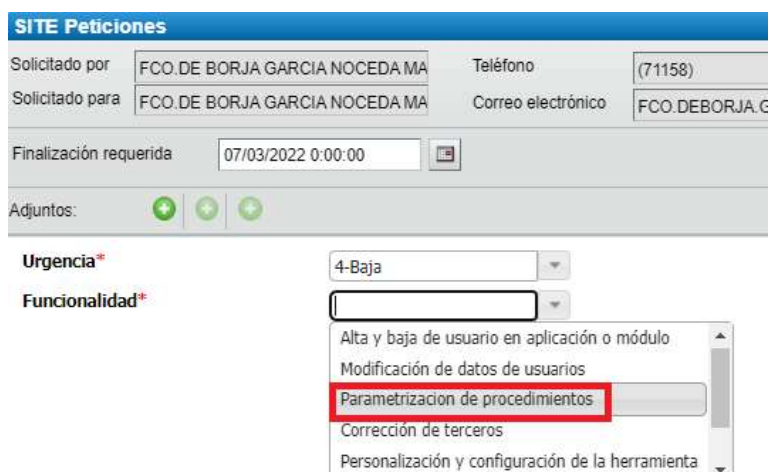

y en el desplegable Tipo de parametrización elegir Modificación de plantillas.

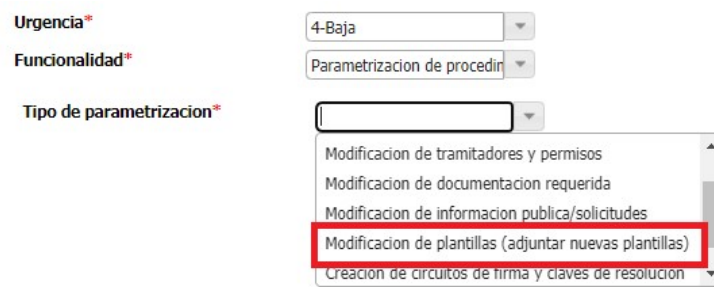

Se debe indicar el procedimiento en el que se deben incluir indicando su descripción y, si se conoce el código del mismo y se deben adjuntar los logos que se quieren poner en los documentos para lo cual se hace clic sobre el signo + que hay en la parte superior

# 4.5. Solicitud de incorporación de actividades MRR a procedimientos SITE

Si se desea que algún procedimiento SITE pueda disponer de las actividades MRR, véase apartado 3 Actuaciones disponibles en los expedientes SITE para su tratamiento en subproyectos del plan de recuperación, transformación y Resiliencia, se debe solicitar un cambio a través de la consola del CGSI. A continuación se muestra el proceso para pedir el cambio.

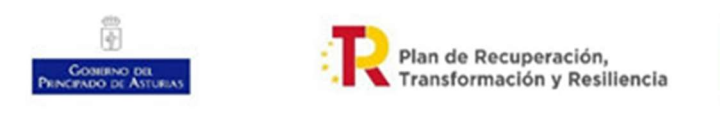

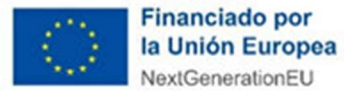

En la consola se debe seleccionar Aplicaciones y Portales APA -> SITE Peticiones, y pulsar el Botón Pedir ahora.

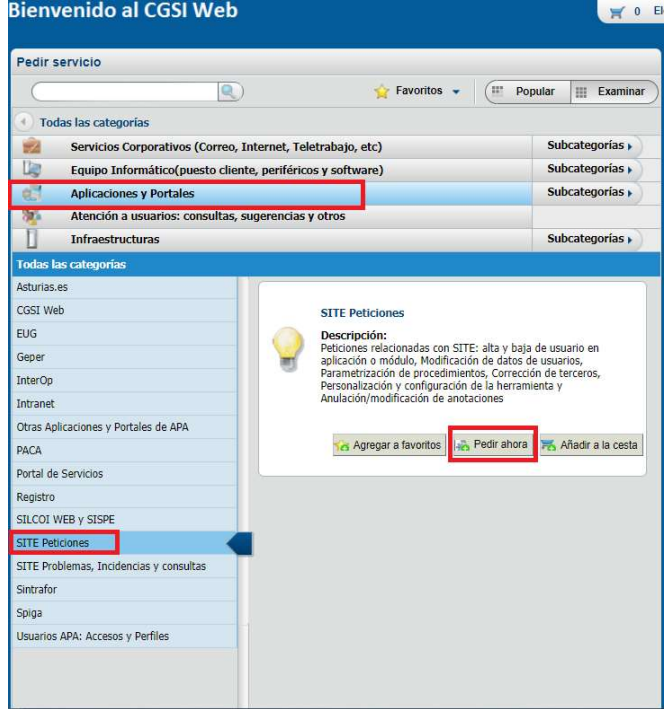

En el desplegable Funcionalidad se debe elegir Parametrización de procedimientos

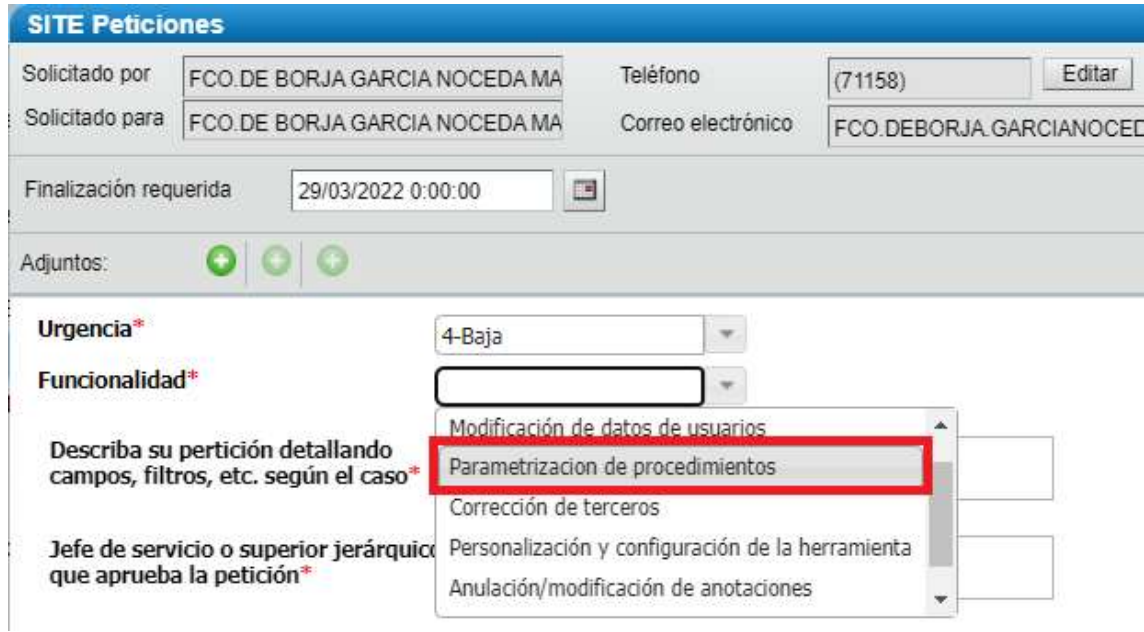

y en el desplegable Tipo de parametrización elegir Modificación de datos generales.

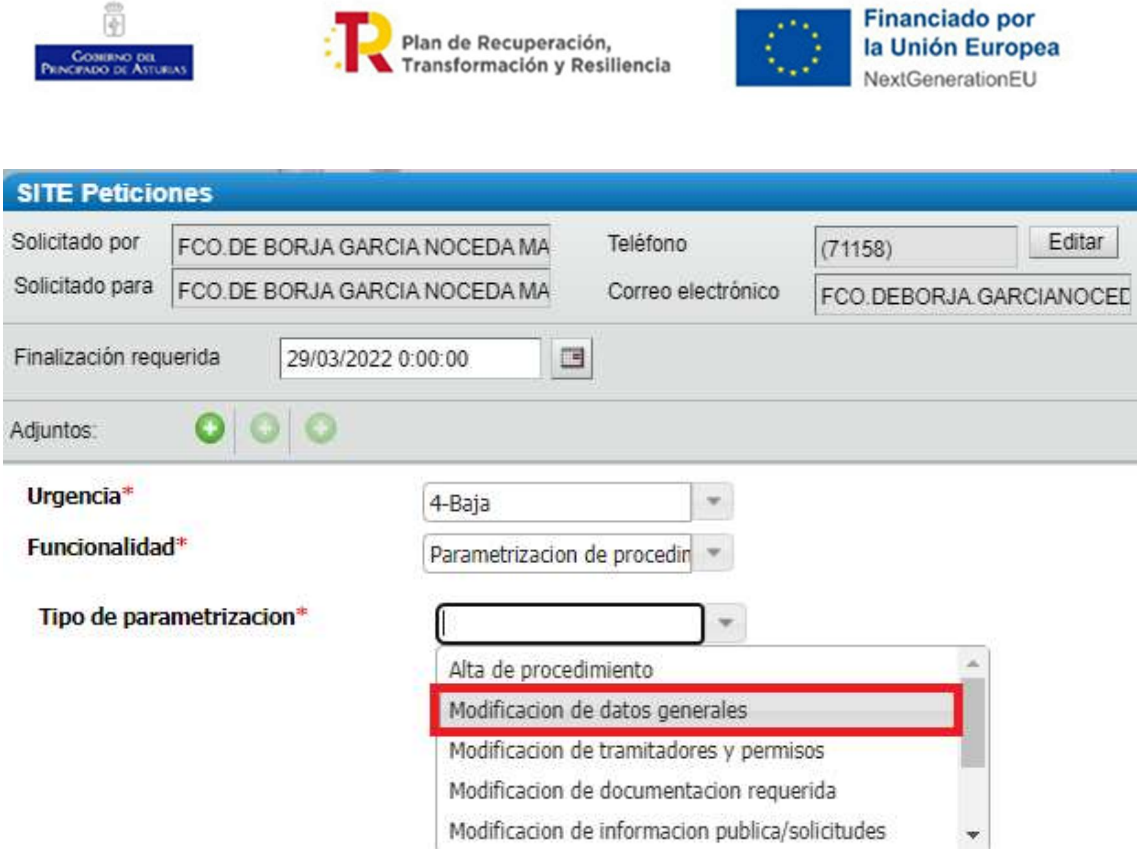

En la descripción se debe indicar el procedimiento en el que se deben incluir indicando su descripción y, si se conoce el código del mismo y el literal "Incluir actividades MRR"

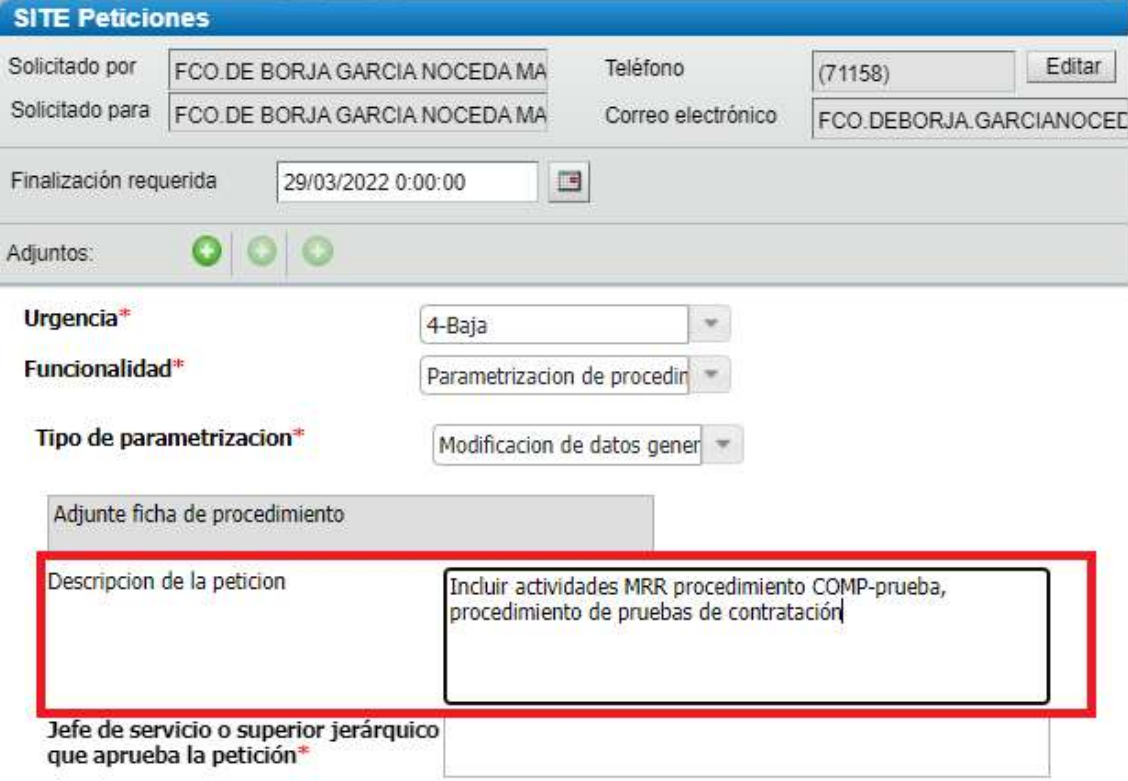